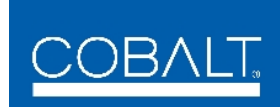

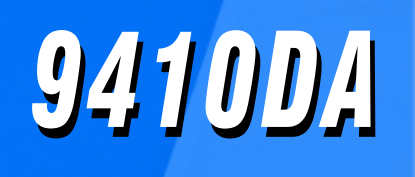

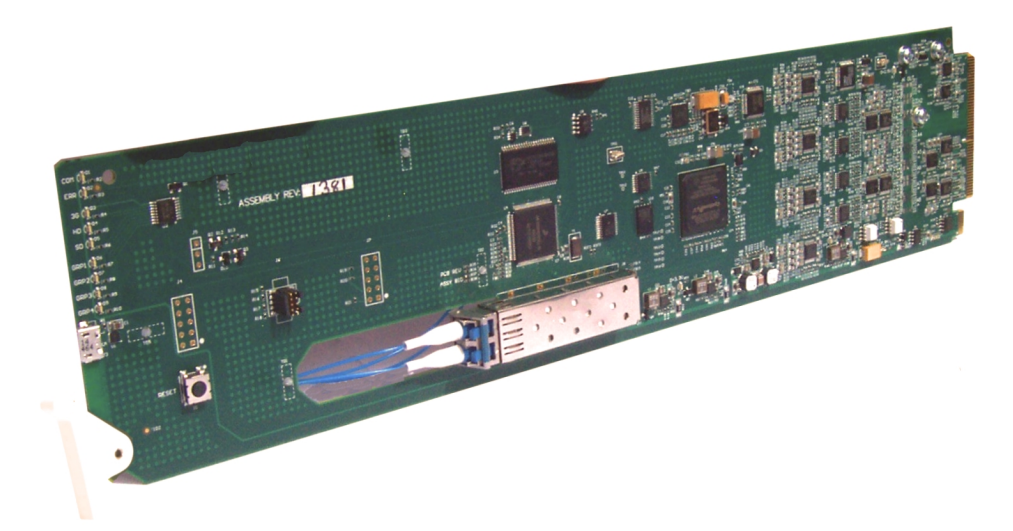

# **3G/HD/SD-SDI / ASI / MADI Fiber Transport/Distribution Amplifiers with Full-Flexibility Crosspoint**

- 
- 
- **9410DA-EO 9410DA-2OE**
- **9410DA-2EO**
- **9410DA-OE 9410DA-EOOE**

# **Product Manual**

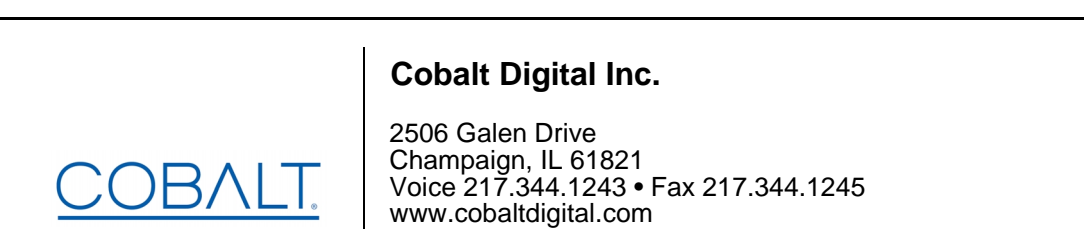

#### **Copyright**

#### **©Copyright 2021, Cobalt Digital Inc. All Rights Reserved.**

Duplication or distribution of this manual and any information contained within is strictly prohibited without the express written permission of Cobalt Digital Inc. This manual and any information contained within, may not be reproduced, distributed, or transmitted in any form, or by any means, for any purpose, without the express written permission of Cobalt Digital Inc. Reproduction or reverse engineering of software used in this device is prohibited.

#### **Disclaimer**

The information in this document has been carefully examined and is believed to be entirely reliable. However, no responsibility is assumed for inaccuracies. Furthermore, Cobalt Digital Inc. reserves the right to make changes to any products herein to improve readability, function, or design. Cobalt Digital Inc. does not assume any liability arising out of the application or use of any product or circuit described herein.

#### **Trademark Information**

**Cobalt®** is a registered trademark of Cobalt Digital Inc.

**openGear**® is a registered trademark of Ross Video Limited. **DashBoard**™ is a trademark of Ross Video Limited.

**Dolby®** is a registered trademark of Dolby Laboratories, Inc. Other product names or trademarks appearing in this manual are the property of their respective owners.

Congratulations on choosing Cobalt® 9410DA 3G/HD/SD-SDI / ASI / MADI Fiber Transport/Distribution Amplifier with Full-Flexibility Crosspoint. The 9410DA models are part of a full line of modular processing and conversion gear for broadcast TV environments. The Cobalt Digital Inc. line includes video decoders and encoders, audio embedders and de-embedders, distribution amplifiers, format converters, remote control systems and much more. Should you have questions pertaining to the installation or operation of your 9410DA card, please contact us at the contact information on the front cover.

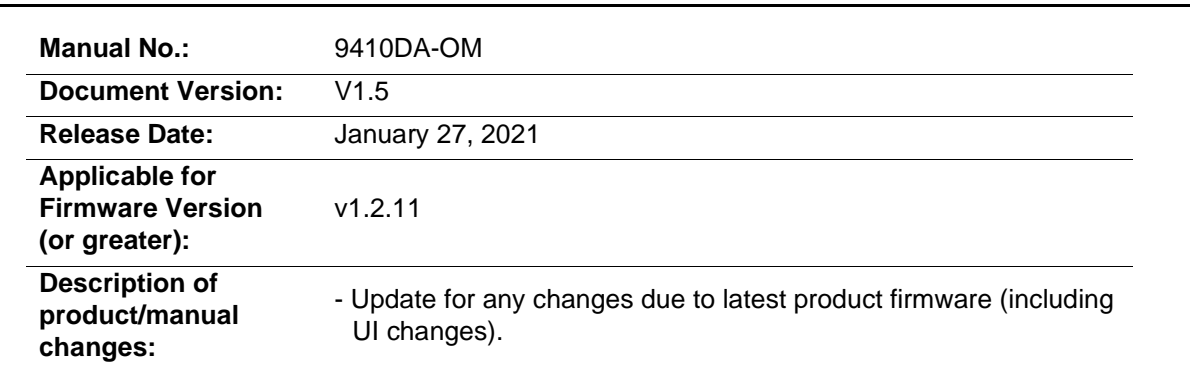

# Table of Contents

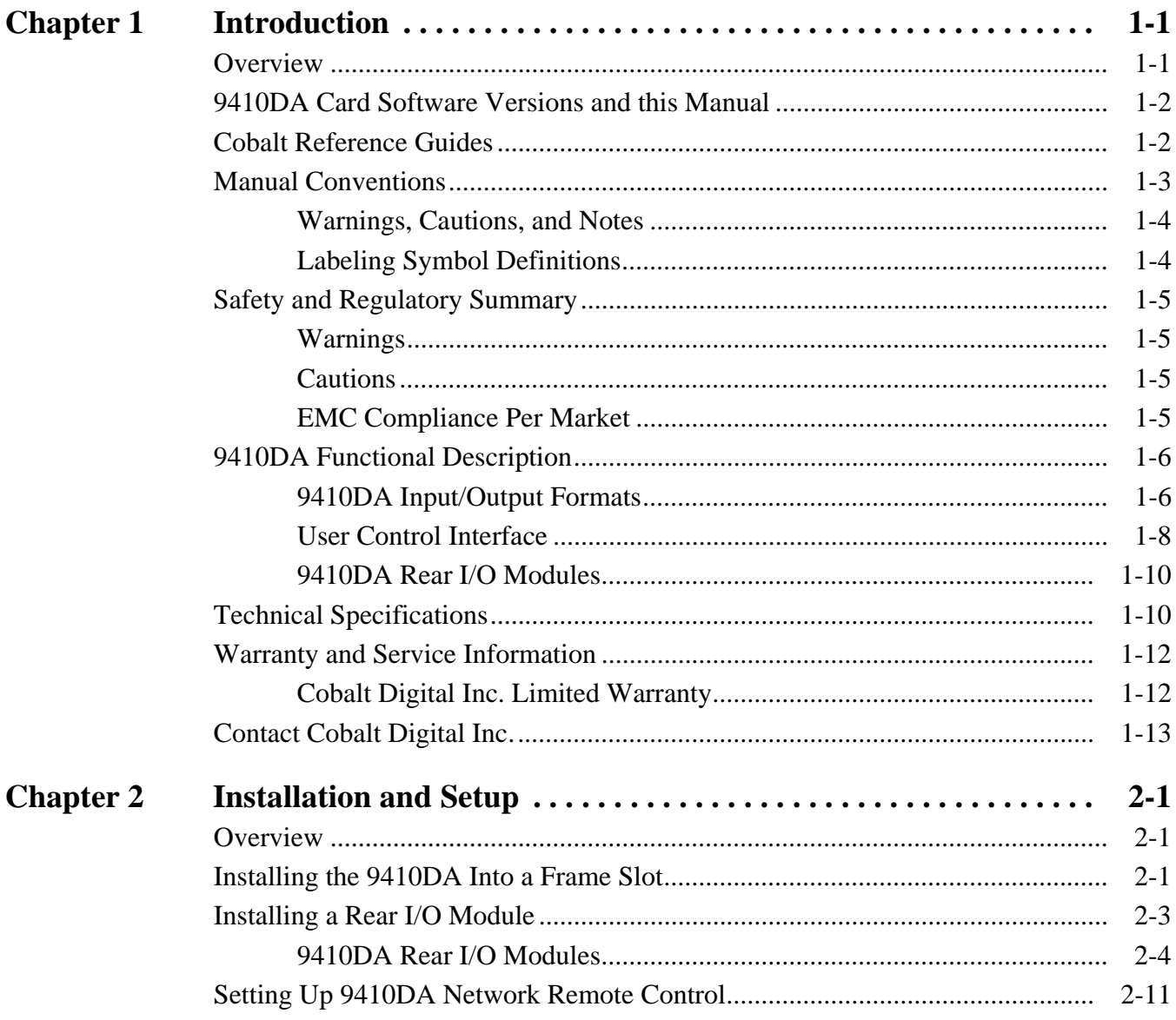

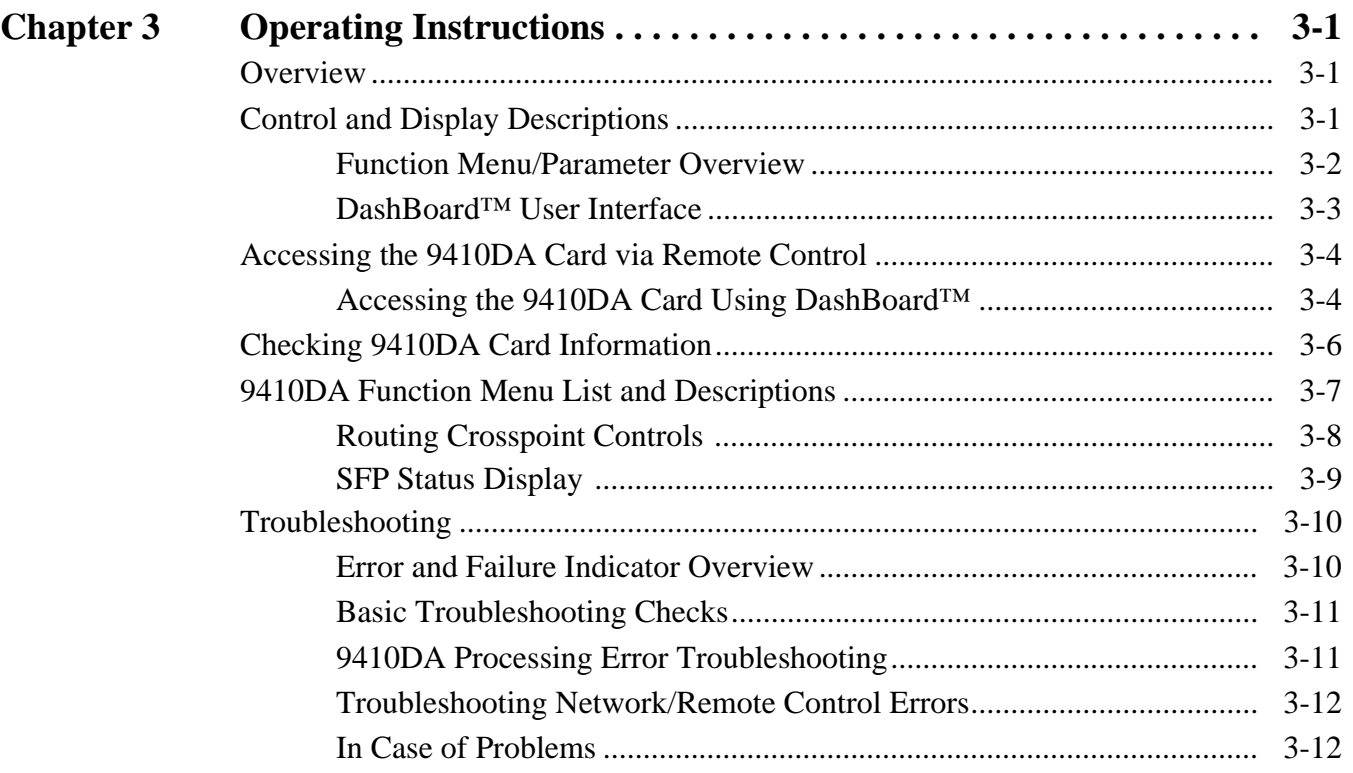

## *Chapter 1*

# *Chapter 1 Introduction*

### <span id="page-4-1"></span><span id="page-4-0"></span>**Overview**

**Note:** This manual is applicable for models:

- 9410DA-EO (Fiber Tx) 9410DA-2OE (Dual Fiber Rx)
- 9410DA-OE (Fiber Rx) 9410DA-EOOE (Fiber Tx/Rx)
- 

All models function identically except for fiber I/O interface differences. Differences between these models are noted where applicable. In all other aspects, all versions function identically as described in this manual.

This manual provides installation and operating instructions for 9410DA group of 3G/HD/SD-SDI / ASI / MADI Fiber Transport/Distribution Amplifiers with Full-Flexibility Crosspoint cards noted above (with all models collectively referred to herein as 9410DA).

**This manual** consists of the following chapters:

- **Chapter [1, "Introduction"](#page-4-0)** Provides information about this manual and what is covered. Also provides general information regarding the 9410DA.
- **Chapter [2, "Installation and Setup"](#page-18-1)** Provides instructions for installing the 9410DA in a frame, and optionally installing a Rear I/O Module(s).
- **Chapter [3, "Operating Instructions"](#page-30-3)** Provides overviews of operating controls and instructions for using the 9410DA.

**This chapter** contains the following information:

- **[9410DA Card Software Versions and this Manual \(p. 1-2\)](#page-5-0)**
- **[Manual Conventions \(p. 1-3\)](#page-6-0)**
- **[Safety and Regulatory Summary \(p. 1-5\)](#page-8-0)**
- **[9410DA Functional Description \(p. 1-6\)](#page-9-0)**
- **[Technical Specifications \(p. 1-10\)](#page-13-1)**
- **[Warranty and Service Information \(p. 1-12\)](#page-15-0)**
- **[Contact Cobalt Digital Inc. \(p. 1-13\)](#page-16-0)**

## <span id="page-5-0"></span>**9410DA Card Software Versions and this Manual**

When applicable, Cobalt Digital Inc. provides for continual product enhancements through software updates. As such, functions described in this manual may pertain specifically to cards loaded with a particular software build.

The Software Version of your card can be checked by viewing the **Card Info** menu in DashBoard™. See [Checking 9410DA Card Information \(p. 3-6\)](#page-35-1) in Chapter 3, "Operating Instructions" for more information. You can then check our website for the latest software version currently released for the card as described below.

**Note:** Not all functionality described in this manual may appear on cards with initial software versions.

Check our website and proceed as follows if your card's software does not match the latest version:

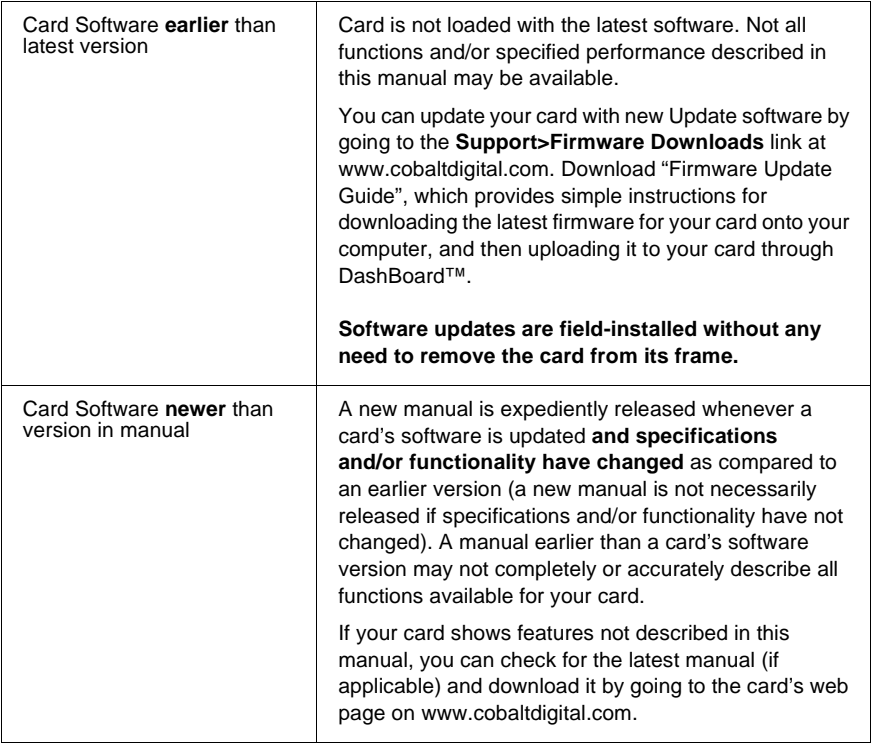

## <span id="page-5-1"></span>**Cobalt Reference Guides**

From the Cobalt® web home page, go to **[Support>Reference Documents](http://www.cobaltdigital.com/support/reference-documents)** for easy to use guides covering network remote control, card firmware updates, example card processing UI setups and other topics.

## <span id="page-6-0"></span>**Manual Conventions**

In this manual, display messages and connectors are shown using the exact name shown on the 9410DA itself. Examples are provided below.

• Connector names are shown like this: **COAX A I/O**

In this manual, the terms below are applicable as follows:

- **9410DA** refers to the 9410DA 3G/HD/SD-SDI / ASI / MADI Fiber Transport/Distribution Amplifiers with Full-Flexibility Crosspoint cards.
- **Frame** refers to the HPF-9000, oGx, OG3-FR, 8321, or similar 20-slot frame that houses Cobalt® or other cards.
- **Device** and/or **Card** refers to a Cobalt® or other card.
- **System** and/or **Video System** refers to the mix of interconnected production and terminal equipment in which the 9410DA and other cards operate.
- Functions and/or features that are available only as an option are denoted in this manual like this:

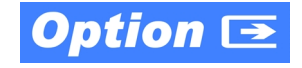

#### <span id="page-7-0"></span>**Warnings, Cautions, and Notes**

Certain items in this manual are highlighted by special messages. The definitions are provided below.

#### **Warnings**

Warning messages indicate a possible hazard which, if not avoided, could result in personal injury or death.

#### **Cautions**

Caution messages indicate a problem or incorrect practice which, if not avoided, could result in improper operation or damage to the product.

#### **Notes**

Notes provide supplemental information to the accompanying text. Notes typically precede the text to which they apply.

#### <span id="page-7-1"></span>**Labeling Symbol Definitions**

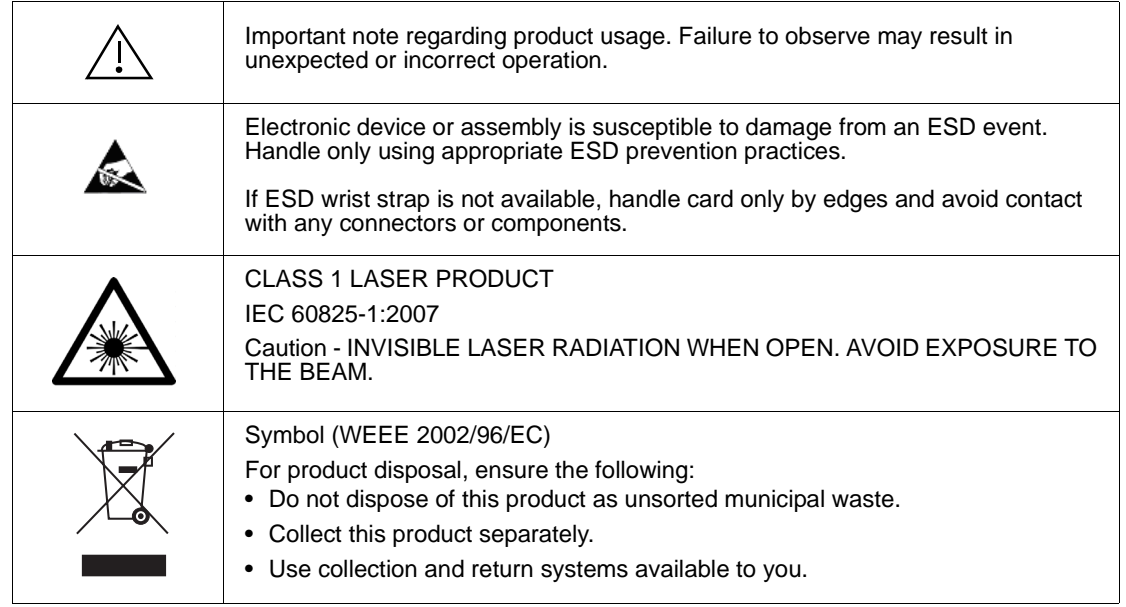

## <span id="page-8-0"></span>**Safety and Regulatory Summary**

## <span id="page-8-1"></span>**Warnings**

<span id="page-8-2"></span>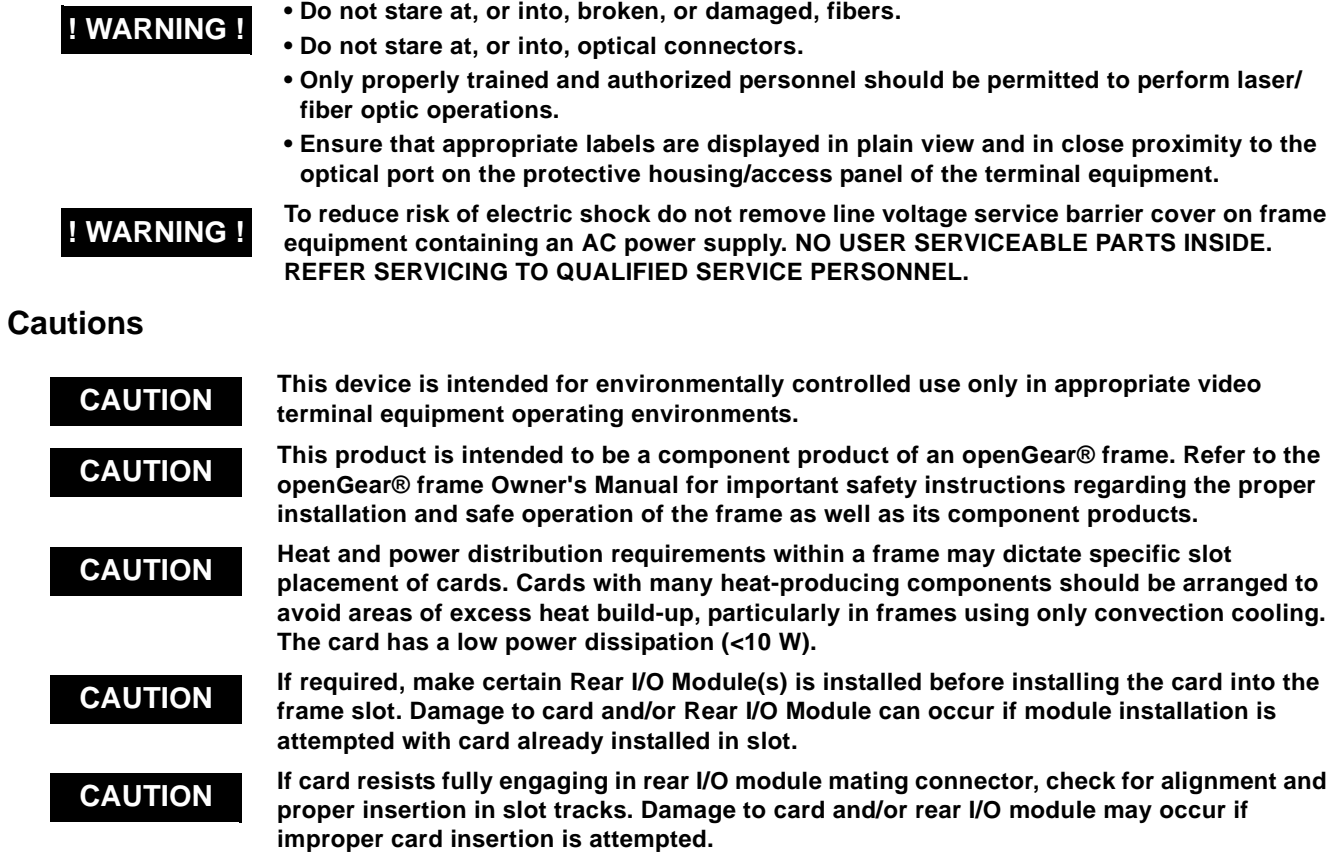

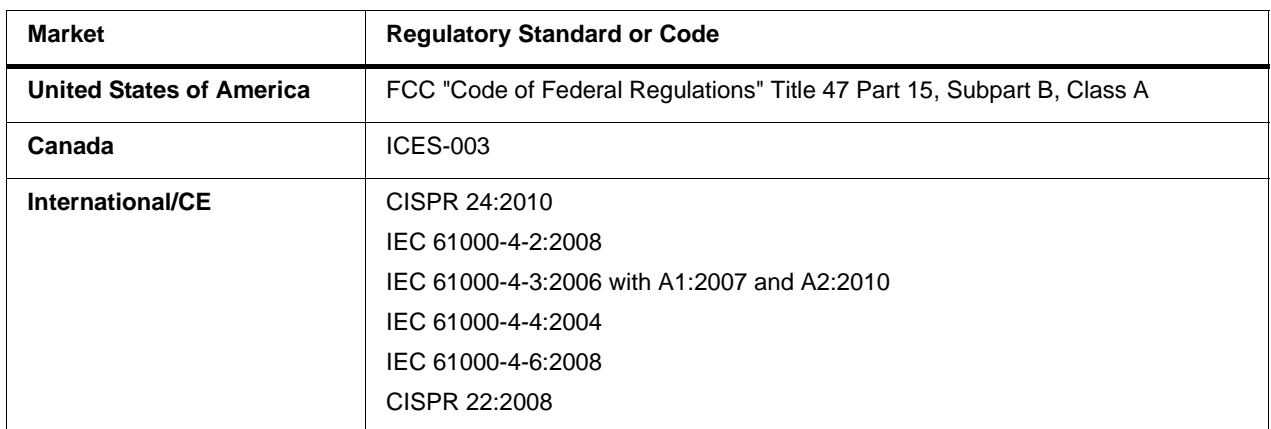

## <span id="page-8-3"></span>**EMC Compliance Per Market**

## <span id="page-9-0"></span>**9410DA Functional Description**

[Figure 1-1](#page-10-0) shows functional block diagrams of the 9410DA models. The cards are multi-rate, and support SDI and ASI/DVB on all inputs and outputs with non-inverting outputs. The card provides automatic format detect and reclock at 2.970, 1.485, and 0.270 Gb/s, with reclocking for unrecognized formats automatically set to disabled.

A crosspoint (which is user-configurable via DashBoard™) allows the card to apply any of the card inputs to various coax DA outputs as well as up to two independent fiber output channels (where available per model type). The flexibly-sourced coaxial DA outputs are available for any input on the card. Where applicable, up to two independent fiber inputs can serve as input sources for any of the coax or fiber card outputs.

The 9410DA-EO and 9410DA-EOOE models are available with discrete CWDM fiber E-O modules providing fully error-free pathological pattern operation, offering full compatibility with professional fiber video interfaces with numerous CWDM wavelengths that allow the card to be used with CWDM systems.

#### <span id="page-9-1"></span>**9410DA Input/Output Formats**

The 9410DA provides the following inputs and outputs:

- **Coax-A I/O**  3G/HD/SD-SDI / ASI / MADI coaxial bidirectional input (user set as input or output)
- **Coax-B I/O** 3G/HD/SD-SDI / ASI / MADI coaxial bidirectional input (user set as input or output)
- **Fiber In-A** 3G/HD/SD-SDI / ASI / MADI fiber input (-EOOE and -OE only).
- **Fiber In-B** 3G/HD/SD-SDI / ASI / MADI fiber input (-20E only).
- **Fiber Out-1**  3G/HD/SD-SDI / ASI / MADI fiber output (-EOOE and -EO only).
- **Fiber Out-2**  3G/HD/SD-SDI / ASI / MADI fiber output (-2EO only).
- **DA Coax Outputs 1-1 thru 4-2**  eight 3G/HD/SD-SDI / ASI / MADI coax outputs; non-inverting. Each output pair can be sourced from any card input

The card DashBoard UI has an SFP tab which shows the installed SFP type as well as dynamic parameters such as receive and transmit power (as applicable).

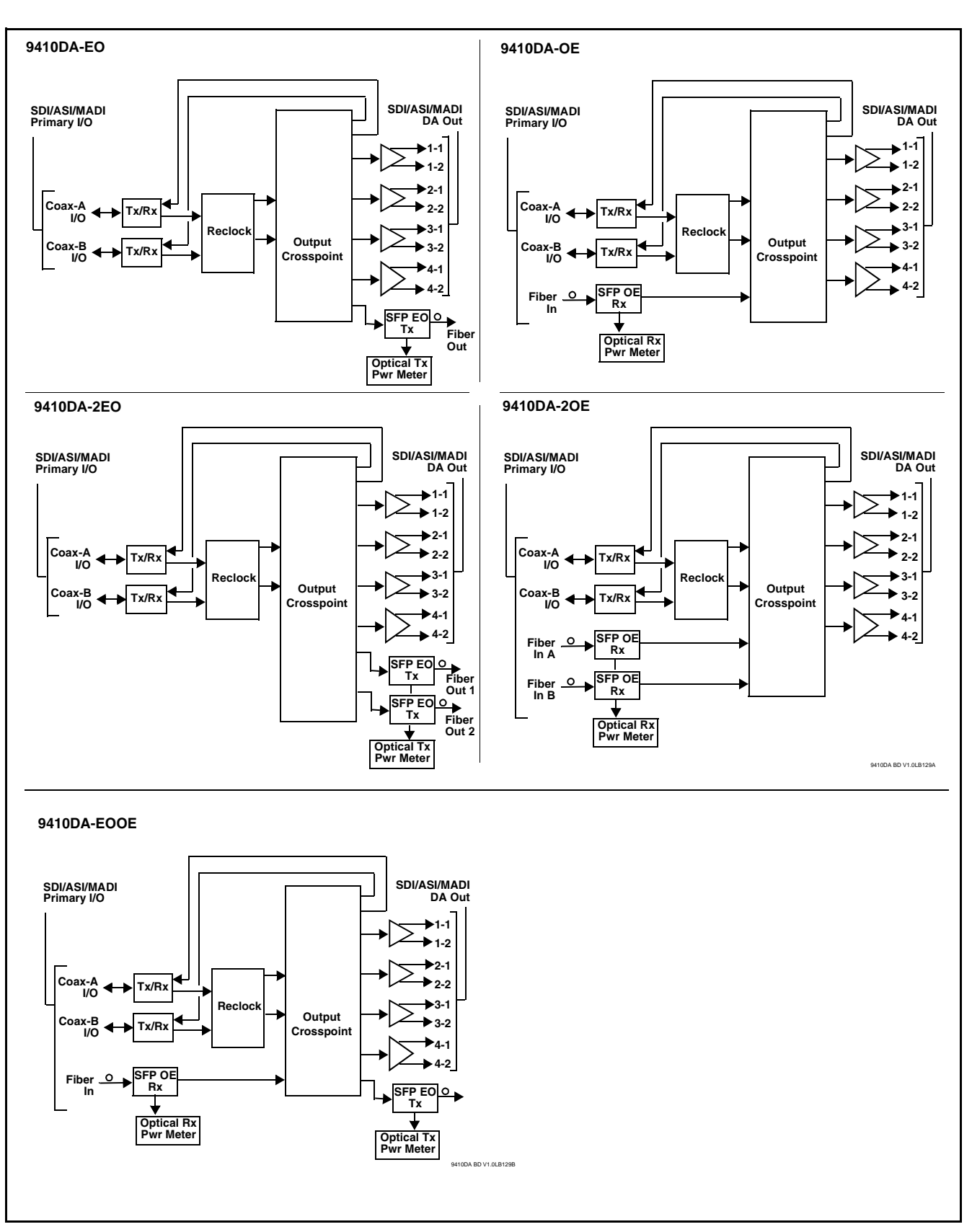

<span id="page-10-0"></span>**Figure 1-1 9410DA Functional Block Diagrams**

#### <span id="page-11-0"></span>**User Control Interface**

- **Note:** All user control interfaces described here are cross-compatible and can operate together as desired. Where applicable, any control setting change made using a particular user interface is reflected on any other connected interface.
	- **DashBoard™ User Interface** Using DashBoard™, the 9410DA and other cards installed in openGear $\overline{\mathbb{Q}}^1$  frames can be controlled from a computer and monitor.

DashBoard™ allows users to view all frames on a network with control and monitoring for all populated slots inside a frame. This simplifies the setup and use of numerous modules in a large installation and offers the ability to centralize monitoring. Cards define their controllable parameters to DashBoard™, so the control interface is always up to date.

The DashBoard™ software can be downloaded from the Cobalt Digital Inc. website: [www.cobaltdigital.com](http://www.cobaltdigital.com ) (enter "DashBoard" in the search window). The DashBoard™ user interface is described in [Chapter 3,"Operating Instructions".](#page-30-3)

• **Cobalt® OGCP-9000 and OGCP-9000/CC Remote Control Panels** – The OGCP-9000 and OGCP-9000/CC Remote Control Panels conveniently and intuitively provide parameter monitor and control of the 9410DA and other video and audio processing terminal equipment meeting the open-architecture Cobalt® cards for openGear™ standard.

In addition to circumventing the need for a computer to monitor and control signal processing cards, the Control Panels allow quick and intuitive access to hundreds of cards in a facility, and can monitor and allow adjustment of multiple parameters at one time.

The Remote Control Panels are totally compatible with the openGear™ control software DashBoard™; any changes made with either system are reflected on the other. The Remote Control Panel user interface is described in Chapter 3,"Operating Instructions".

<sup>1.</sup> openGear® is a registered trademark of Ross Video Limited. DashBoard™ is a trademark of Ross Video Limited.

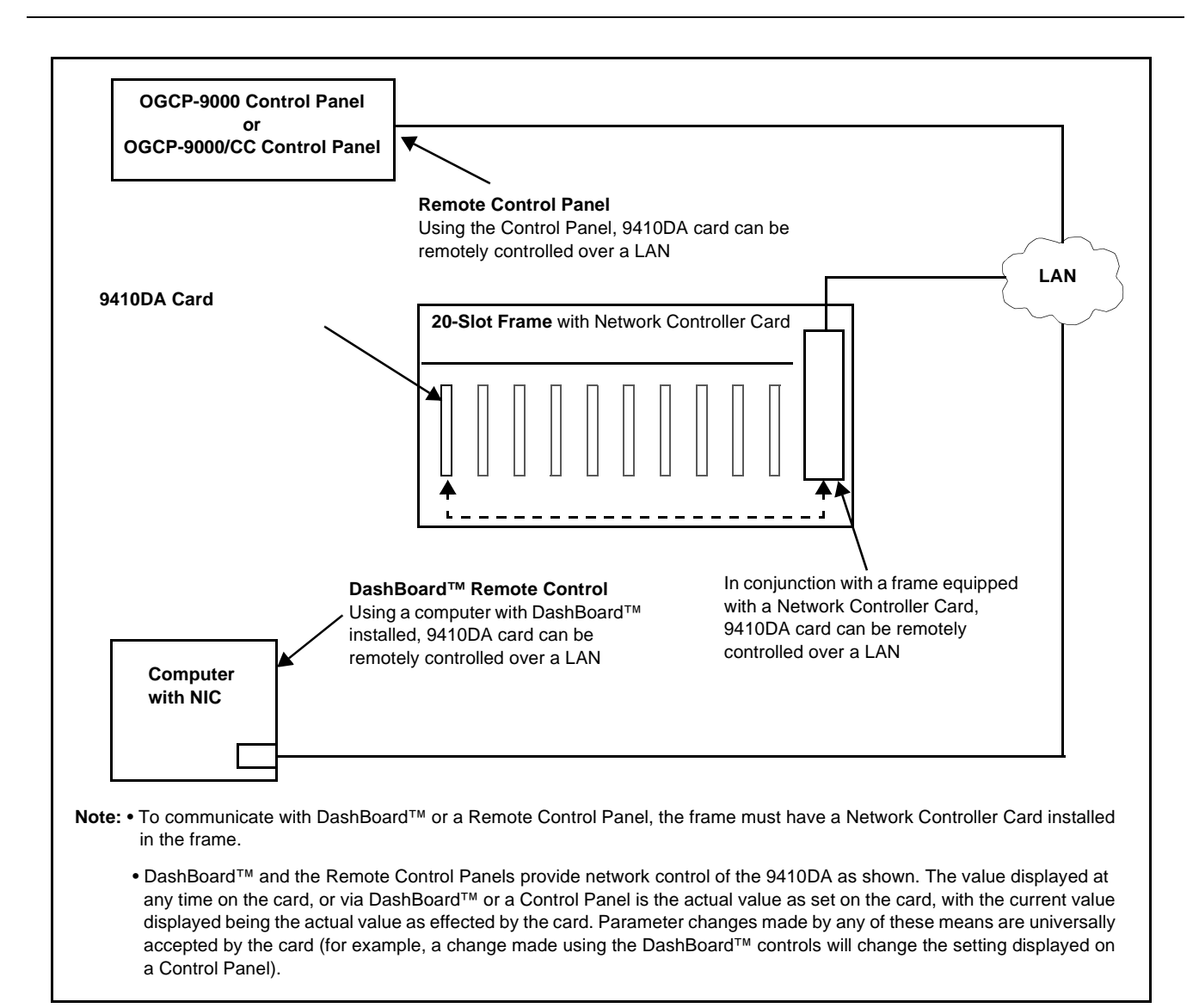

#### **Figure 1-2 9410DA User Control Interface**

**Note:** If network remote control is to be used for the frame and the frame has not yet been set up for remote control, Cobalt® reference guide **Remote Control User Guide (PN 9000RCS-RM)** provides thorough information and step-by-step instructions for setting up network remote control of Cobalt® cards using DashBoard™. (Cobalt® OGCP-9000 and OGCP-9000/CC Remote Control Panel product manuals have complete instructions for setting up remote control using a Remote Control Panel.)

Download a copy of this guide by clicking on the **Support>Reference Documents** [link at www.cobaltdigital.com and then select DashBoard](http://www.cobaltdigital.com/support/reference-documents)  [Remote Control Setup Guide as a download, or contact Cobalt](http://www.cobaltdigital.com/support/reference-documents)® as listed in [Contact Cobalt Digital Inc. \(p. 1-13\).](#page-16-0)

#### <span id="page-13-0"></span>**9410DA Rear I/O Modules**

The 9410DA physically interfaces to system video connections at the rear of its frame using a Rear I/O Module.

All inputs and outputs shown in the [9410DA Functional Block Diagrams](#page-10-0)  [\(Figure 1-1\)](#page-10-0) enter and exit the card via the card edge backplane connector. The Rear I/O Module breaks out the 9410DA card edge connections to coaxial and other connectors that interface with other components and systems in the signal chain.

The full assortment of 9410DA Rear I/O Modules is shown and described in [9410DA Rear I/O Modules \(p. 2-4\)](#page-21-1) in Chapter 2, "Installation and Setup".

## <span id="page-13-1"></span>**Technical Specifications**

Table 1-1 lists the technical specifications for the 9410DA group of 3G/HD/SD-SDI / ASI / MADI Fiber Transport/Distribution Amplifiers with Full-Flexibility Crosspoint cards.

| <b>Item</b>                    | <b>Characteristic</b>                                                                                                    |  |
|--------------------------------|----------------------------------------------------------------------------------------------------|--|
| Part number, nomenclature      | • 9410DA-EO 3G/HD/SD-SDI / ASI / MADI Fiber EO Transport/<br>Distribution Amplifier with Full-Flexibility Crosspoint (Fiber Tx)                       |  |
|                                | • 9410DA-EO-CWDM-WX 3G/HD/SD-SDI / ASI / MADI Fiber EO<br>Transport/Distribution Amplifier with Full-Flexibility Crosspoint<br>(Fiber Tx; CWDM)       |  |
|                                | • 9410DA-OE 3G/HD/SD-SDI / ASI / MADI Fiber EO Transport/<br>Distribution Amplifier with Full-Flexibility Crosspoint (Fiber Rx)                       |  |
|                                | • 9410DA-2EO 3G/HD/SD-SDI / ASI / MADI Fiber EO Transport/<br>Distribution Amplifier with Full-Flexibility Crosspoint (Dual Fiber<br>Tx)              |  |
|                                | • 9410DA-2EO-CWDM-WX 3G/HD/SD-SDI / ASI / MADI Fiber EO<br>Transport/Distribution Amplifier with Full-Flexibility Crosspoint<br>(Dual Fiber Tx; CWDM) |  |
|                                | • 9410DA-2OE 3G/HD/SD-SDI / ASI / MADI Fiber EO Transport/<br>Distribution Amplifier with Full-Flexibility Crosspoint (Dual Fiber<br>Rx)              |  |
|                                | • 9410DA-EOOE 3G/HD/SD-SDI / ASI / MADI Fiber EO Transport/<br>Distribution Amplifier with Full-Flexibility Crosspoint (Fiber Tx/Rx)                  |  |
| Installation/usage environment | Intended for installation and usage in frame meeting openGear™<br>modular system definition                                                           |  |
| Power consumption              | < 10 Watts maximum                                                                                                    |  |
| <b>Installation Density</b>    | Up to 20 cards per 20-slot frame                                                                                                    |  |

**Table 1-1 Technical Specifications**

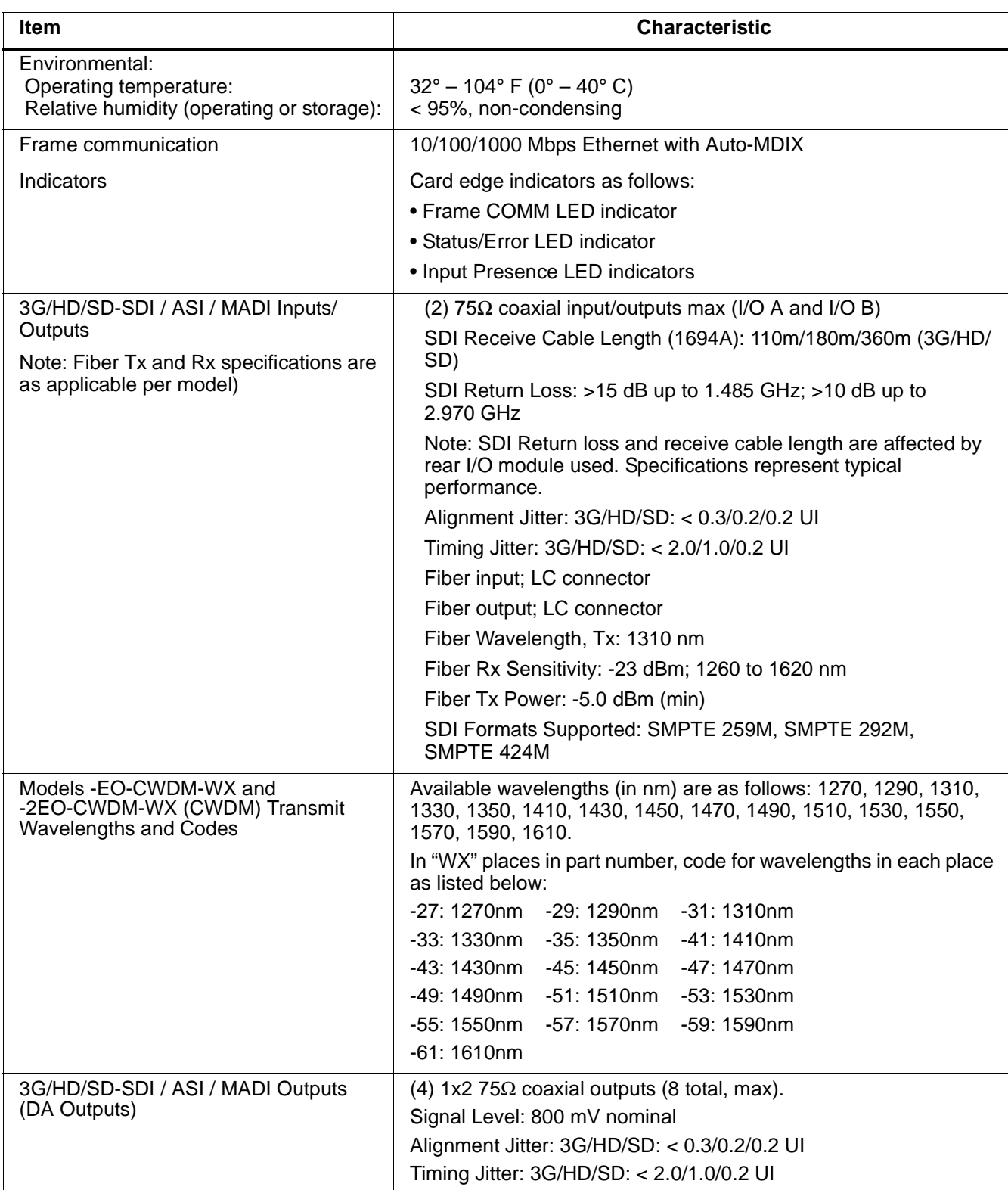

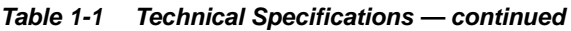

## <span id="page-15-0"></span>**Warranty and Service Information**

#### <span id="page-15-1"></span>**Cobalt Digital Inc. Limited Warranty**

This product is warranted to be free from defects in material and workmanship for a period of five (5) years from the date of shipment to the original purchaser, except that 4000, 5000, 6000, 8000 series power supplies, and Dolby® modules (where applicable) are warranted to be free from defects in material and workmanship for a period of one (1) year.

Cobalt Digital Inc.'s ("Cobalt") sole obligation under this warranty shall be limited to, at its option, (i) the repair or (ii) replacement of the product, and the determination of whether a defect is covered under this limited warranty shall be made at the sole discretion of Cobalt.

This limited warranty applies only to the original end-purchaser of the product, and is not assignable or transferrable therefrom. This warranty is limited to defects in material and workmanship, and shall not apply to acts of God, accidents, or negligence on behalf of the purchaser, and shall be voided upon the misuse, abuse, alteration, or modification of the product. Only Cobalt authorized factory representatives are authorized to make repairs to the product, and any unauthorized attempt to repair this product shall immediately void the warranty. Please contact Cobalt Technical Support for more information.

To facilitate the resolution of warranty related issues, Cobalt recommends registering the product by completing and returning a product registration form. In the event of a warrantable defect, the purchaser shall notify Cobalt with a description of the problem, and Cobalt shall provide the purchaser with a Return Material Authorization ("RMA"). For return, defective products should be double boxed, and sufficiently protected, in the original packaging, or equivalent, and shipped to the Cobalt Factory Service Center, postage prepaid and insured for the purchase price. The purchaser should include the RMA number, description of the problem encountered, date purchased, name of dealer purchased from, and serial number with the shipment.

#### **Cobalt Digital Inc. Factory Service Center**

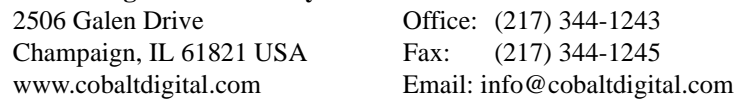

THIS LIMITED WARRANTY IS EXPRESSLY IN LIEU OF ALL OTHER WARRANTIES EXPRESSED OR IMPLIED, INCLUDING THE WARRANTIES OF MERCHANTABILITY AND FITNESS FOR A PARTICULAR PURPOSE AND OF ALL OTHER OBLIGATIONS OR LIABILITIES ON COBALT'S PART. ANY SOFTWARE PROVIDED WITH, OR FOR USE WITH, THE PRODUCT IS PROVIDED "AS IS." THE BUYER OF THE PRODUCT ACKNOWLEDGES THAT NO OTHER REPRESENTATIONS WERE MADE OR RELIED UPON WITH RESPECT TO THE QUALITY AND FUNCTION OF THE GOODS HEREIN SOLD. COBALT PRODUCTS ARE NOT AUTHORIZED FOR USE IN LIFE SUPPORT APPLICATIONS.

COBALT'S LIABILITY, WHETHER IN CONTRACT, TORT, WARRANTY, OR OTHERWISE, IS LIMITED TO THE REPAIR OR REPLACEMENT, AT ITS OPTION, OF ANY DEFECTIVE PRODUCT, AND SHALL IN NO EVENT INCLUDE SPECIAL, INDIRECT, INCIDENTAL, OR CONSEQUENTIAL DAMAGES (INCLUDING LOST PROFITS), EVEN IF IT HAS BEEN ADVISED OF THE POSSIBILITY OF SUCH DAMAGES.

## <span id="page-16-1"></span><span id="page-16-0"></span>**Contact Cobalt Digital Inc.**

Feel free to contact our thorough and professional support representatives for any of the following:

- Name and address of your local dealer
- Product information and pricing
- Technical support
- Upcoming trade show information

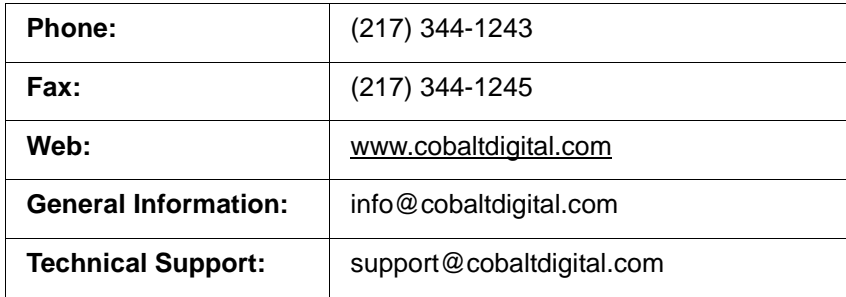

**This page intentionally blank**

# *Chapter 2*

# <span id="page-18-1"></span>**Installation and Setup**

### **Overview**

This chapter contains the following information:

- [Installing the 9410DA Into a Frame Slot \(p. 2-1\)](#page-18-0)
- [Installing a Rear I/O Module \(p. 2-3\)](#page-20-0)
- [Setting Up 9410DA Network Remote Control \(p. 2-11\)](#page-28-0)

## <span id="page-18-0"></span>**Installing the 9410DA Into a Frame Slot**

#### **CAUTION**

<span id="page-18-2"></span>**Heat and power distribution requirements within a frame may dictate specific slot placement of cards. Cards with many heat-producing components should be arranged to avoid areas of excess heat build-up, particularly in frames using only convection cooling. The card has a low power dissipation (<10 W).**

#### **CAUTION**

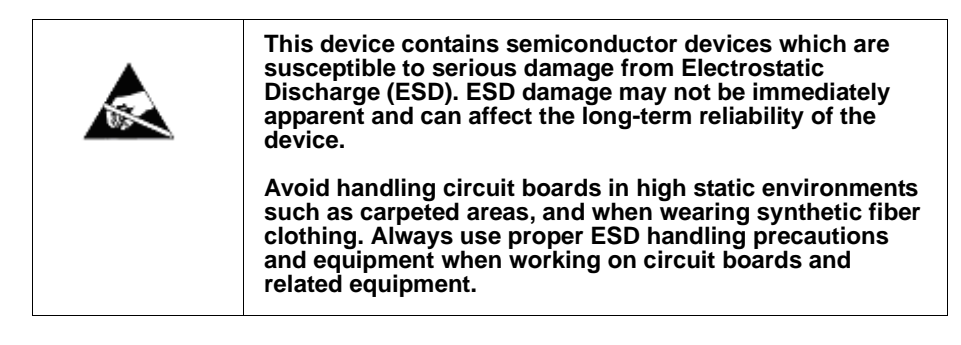

**Note: If installing the card in a slot with no rear I/O module, a Rear I/O Module is required** before cabling can be connected. Refer to [Installing a Rear I/O](#page-20-0)  [Module \(p. 2-3\)](#page-20-0) for rear I/O module installation procedure.

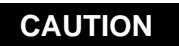

<span id="page-18-3"></span>**If required, make certain Rear I/O Module(s) is installed before installing the card into the frame slot. Damage to card and/or Rear I/O Module can occur if module installation is attempted with card already installed in slot.**

**Note:** Check the packaging in which the card was shipped for any extra items such as a Rear I/O Module connection label. In some cases, this label is shipped with the card and to be installed on the Rear I/O connector bank corresponding to the slot location of the card.

Install the card into a frame slot as follows:

- <span id="page-19-1"></span>**1.** Determine the slot in which the card is to be installed.
- **2.** Open the frame front access panel.
- **3.** While holding the card by the card edges, align the card such that the plastic ejector tab is on the bottom.
- **4.** Align the card with the top and bottom guides of the slot in which the card is being installed.
- **5.** Gradually slide the card into the slot. When resistance is noticed, gently continue pushing the card until its rear printed circuit edge terminals engage fully into the rear I/O module mating connector.

#### **CAUTION**

<span id="page-19-0"></span>**If card resists fully engaging in rear I/O module mating connector, check for alignment and proper insertion in slot tracks. Damage to card and/or rear I/O module may occur if improper card insertion is attempted.**

- **6.** Verify that the card is fully engaged in rear I/O module mating connector.
- **7.** Close the frame front access panel.
- <span id="page-19-2"></span>**8.** Connect the input and output cables as shown in [9410DA Rear I/O](#page-21-0)  [Modules \(p. 2-4\)](#page-21-0).
- **9.** Repeat steps [1](#page-19-1) through [8](#page-19-2) for other cards.
- **Note:** The card BNC inputs are internally 75-ohm terminated. It is not necessary to terminate unused BNC inputs or outputs.
	- To remove a card, press down on the ejector tab to unseat the card from the rear I/O module mating connector. Evenly draw the card from its slot.
	- **10.** If network remote control is to be used for the frame and the frame has not yet been set up for remote control, perform setup in accordance with [Setting Up 9410DA Network Remote Control \(p. 2-11\)](#page-28-0).
- **Note:** If installing a card in a frame already equipped for, and connected to DashBoard™, no network setup is required for the card. The card will be discovered by DashBoard™ and be ready for use.

## <span id="page-20-0"></span>**Installing a Rear I/O Module**

**Note:** This procedure is applicable **only if a Rear I/O Module is not currently installed** in the slot where the card is to be installed. If installing the card in a slot already equipped with a suitable I/O module, omit this procedure.

Install a Rear I/O Module as follows:

- **1.** On the frame, determine the slot in which the card is to be installed.
- **2.** In the mounting area corresponding to the slot location, install Rear I/O Module as shown in [Figure 2-1](#page-20-1).

**Top** of rear module **must** first be inserted in mounting position before attempting to align and engage lower mounting tab with slot on frame.

Start rear module insertion with the **top** of the module inserted, and then swing the bottom into position. Then align the mounting tab with the slot in the frame. Drawing the attaching screw all the way back (while leaving screw still captive) more easily allows the mounting tab to engage with slot.

<span id="page-20-1"></span>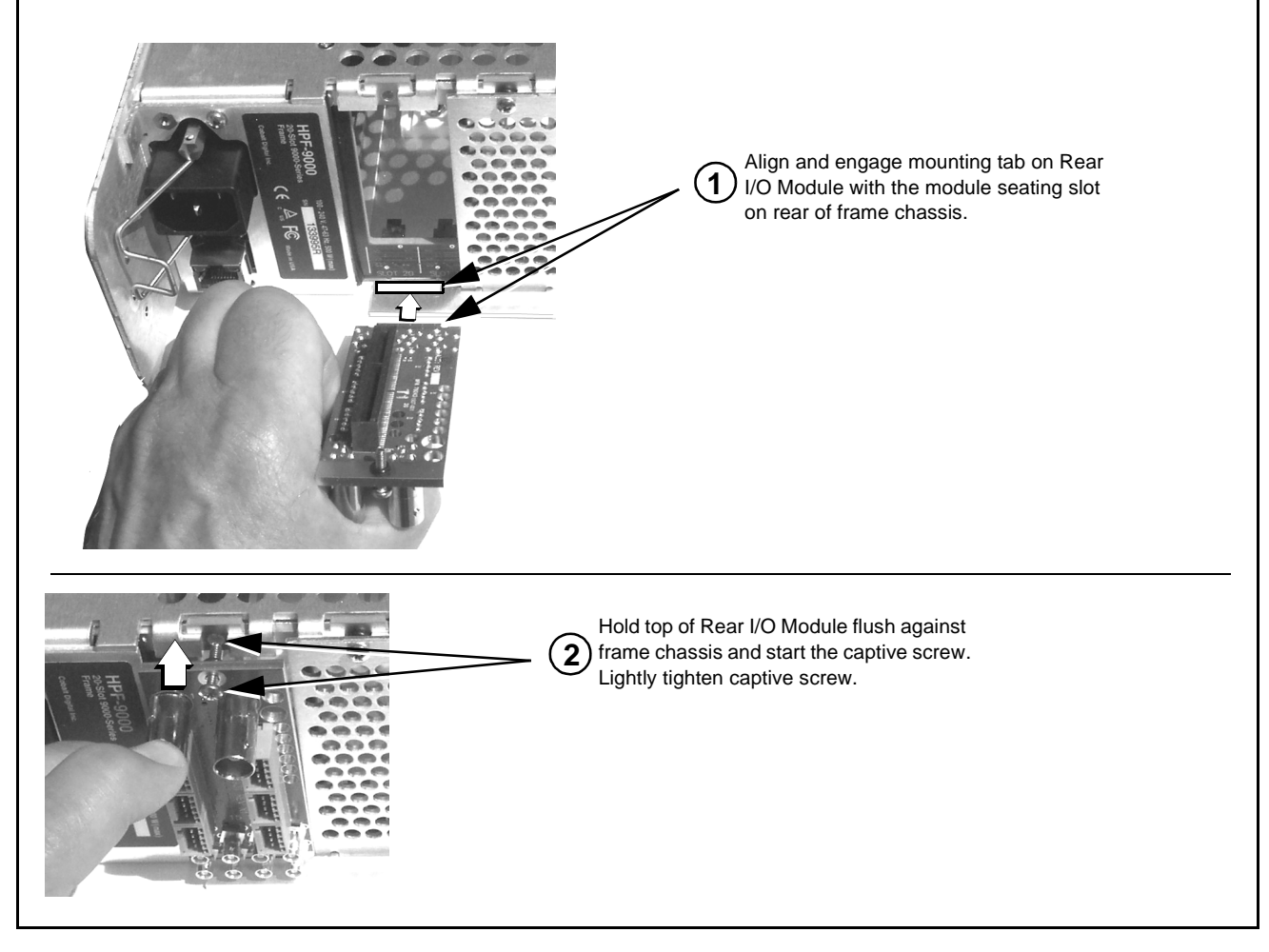

**Figure 2-1 Rear I/O Module Installation**

#### <span id="page-21-1"></span><span id="page-21-0"></span>**9410DA Rear I/O Modules**

[Table 2-1](#page-21-2) shows and describes the full assortment of Rear I/O Modules specifically for use with the 9410DA.

#### <span id="page-21-2"></span>**Table 2-1 9410DA Rear I/O Modules**

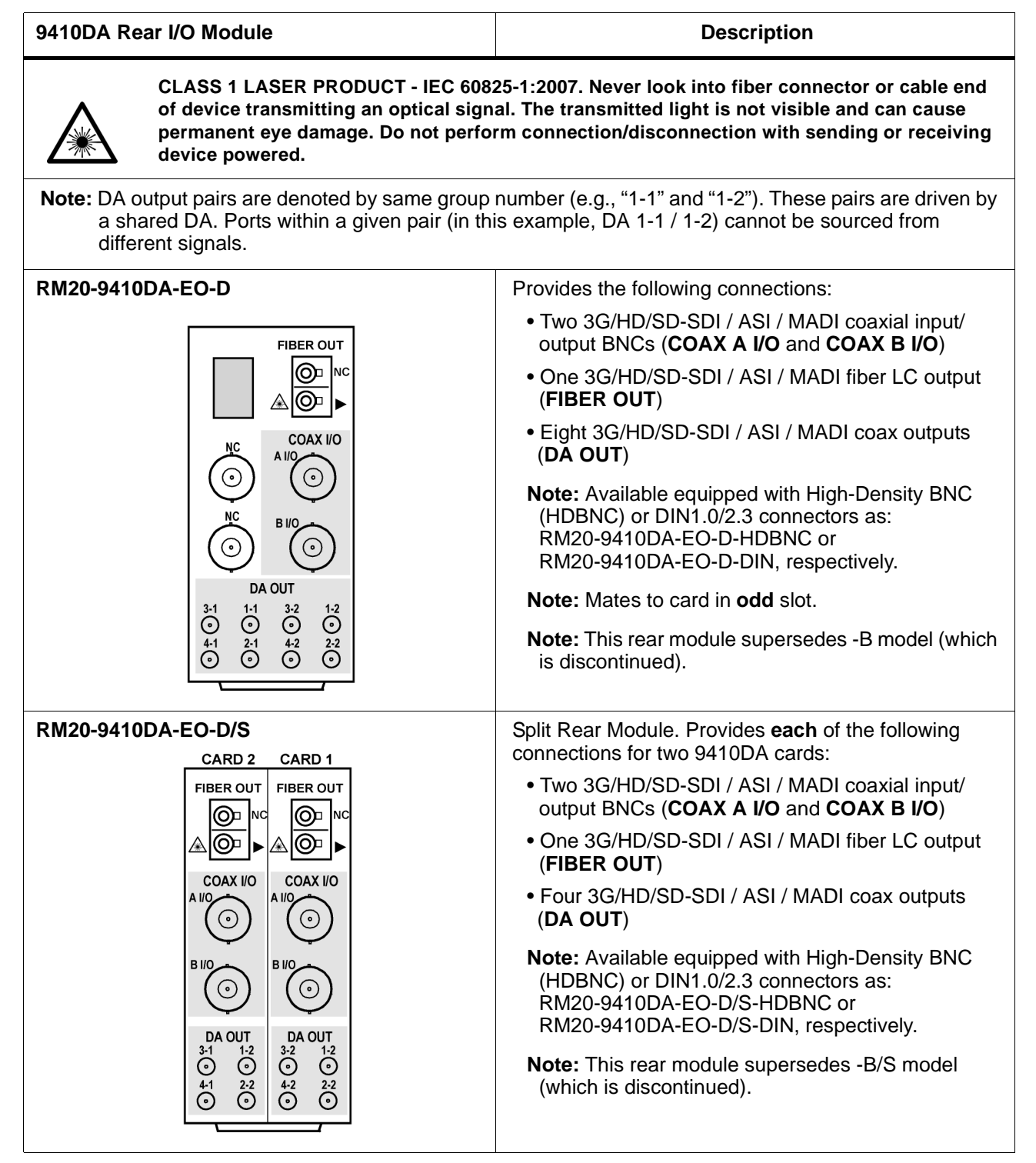

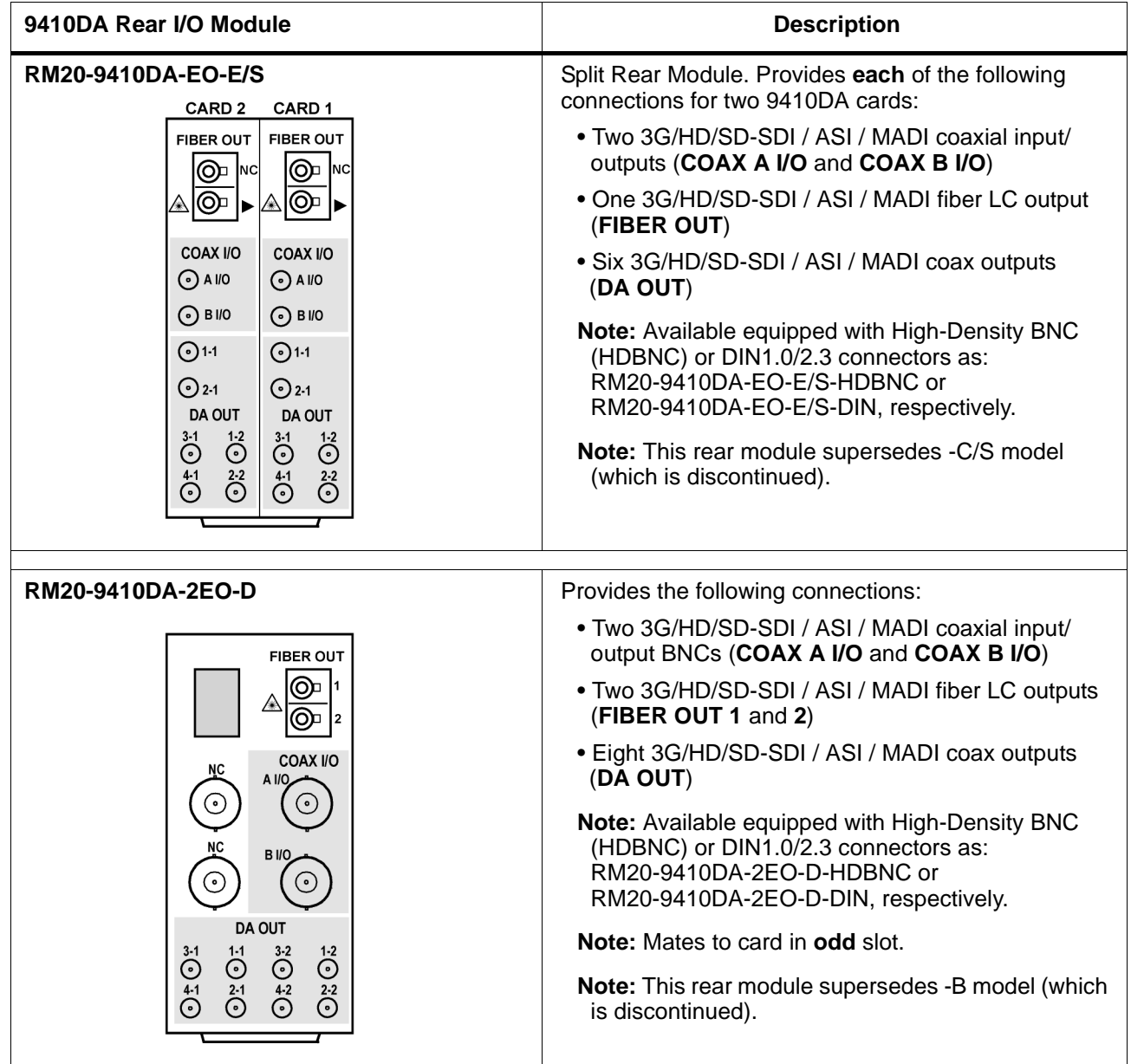

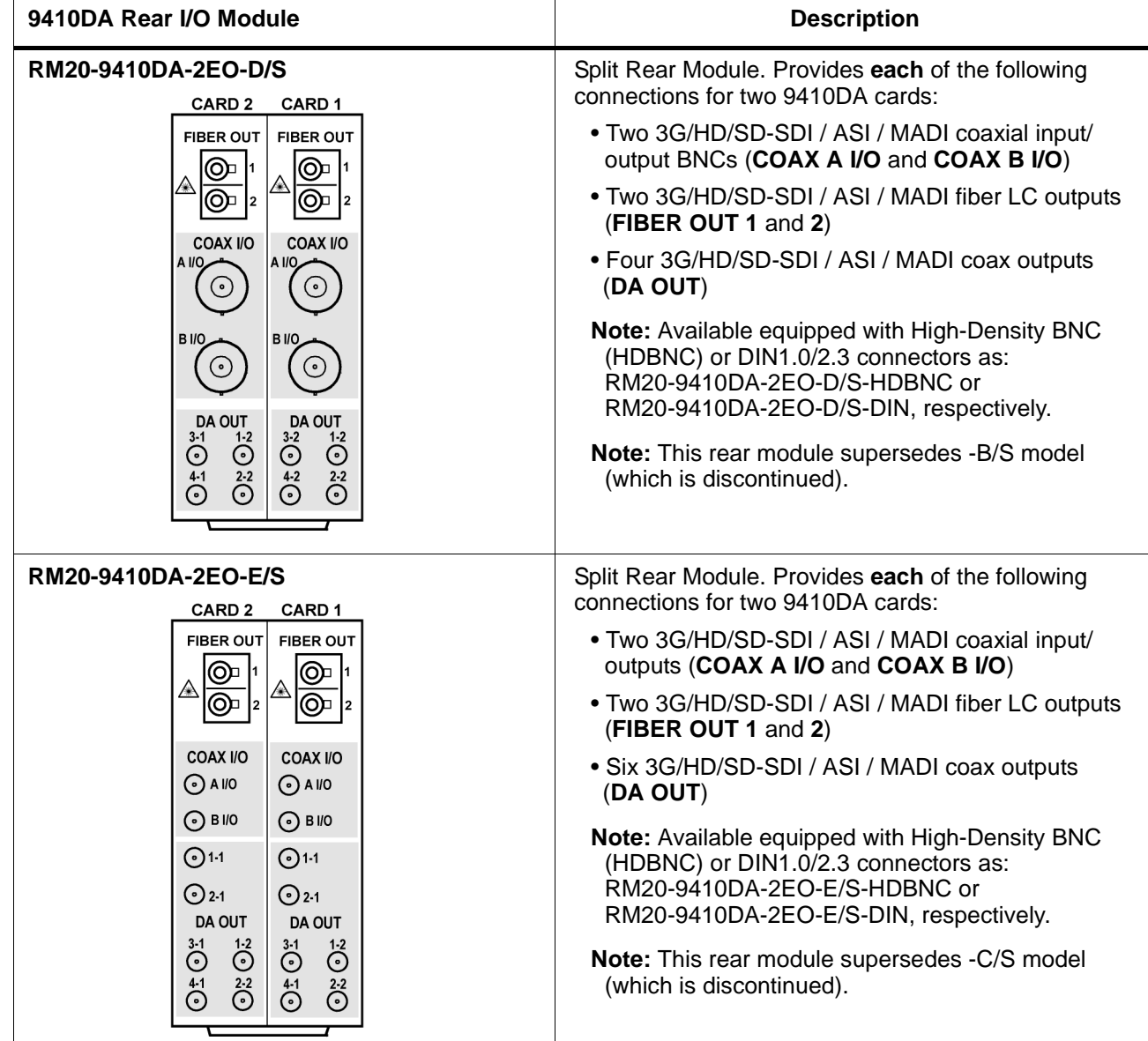

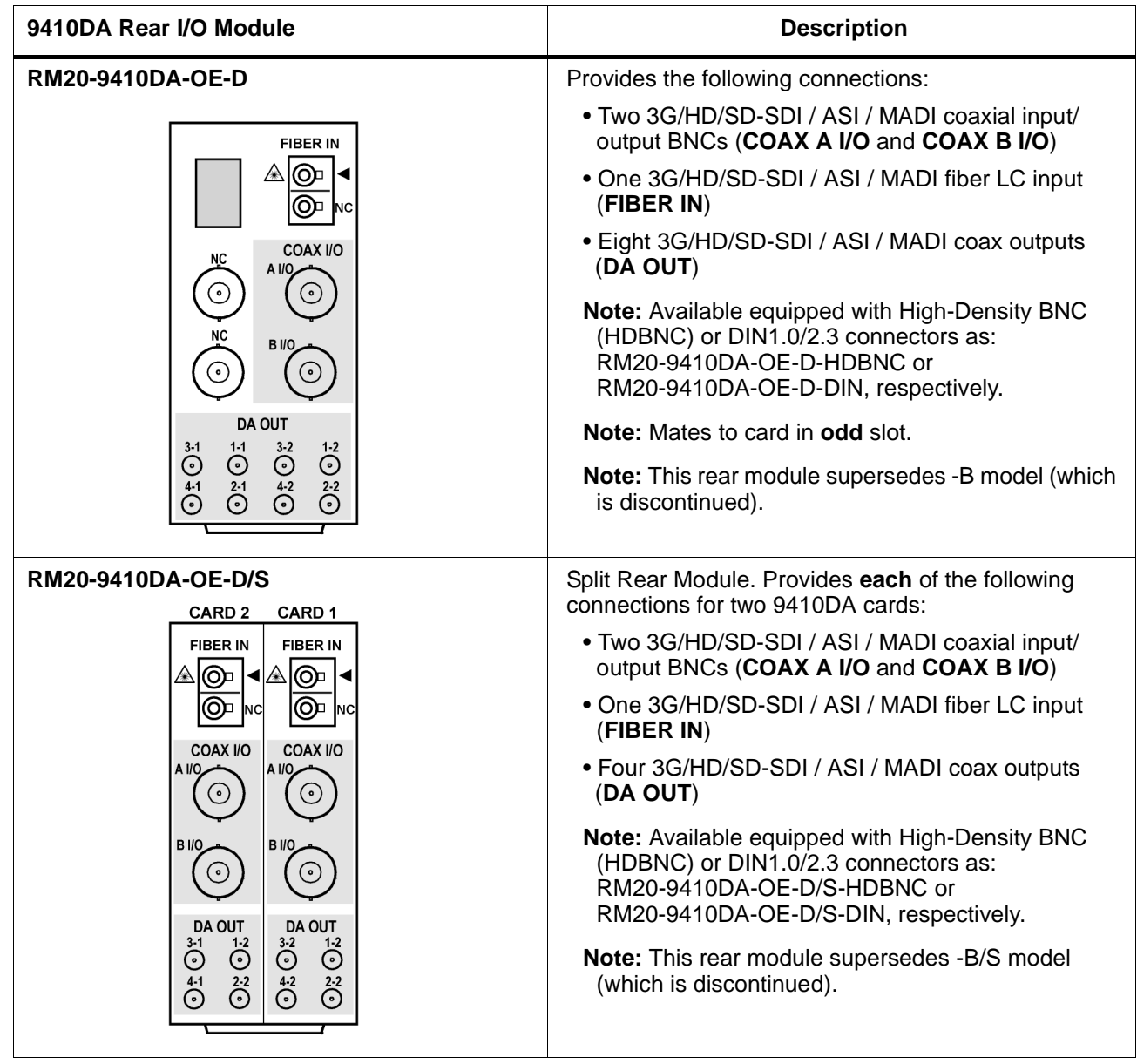

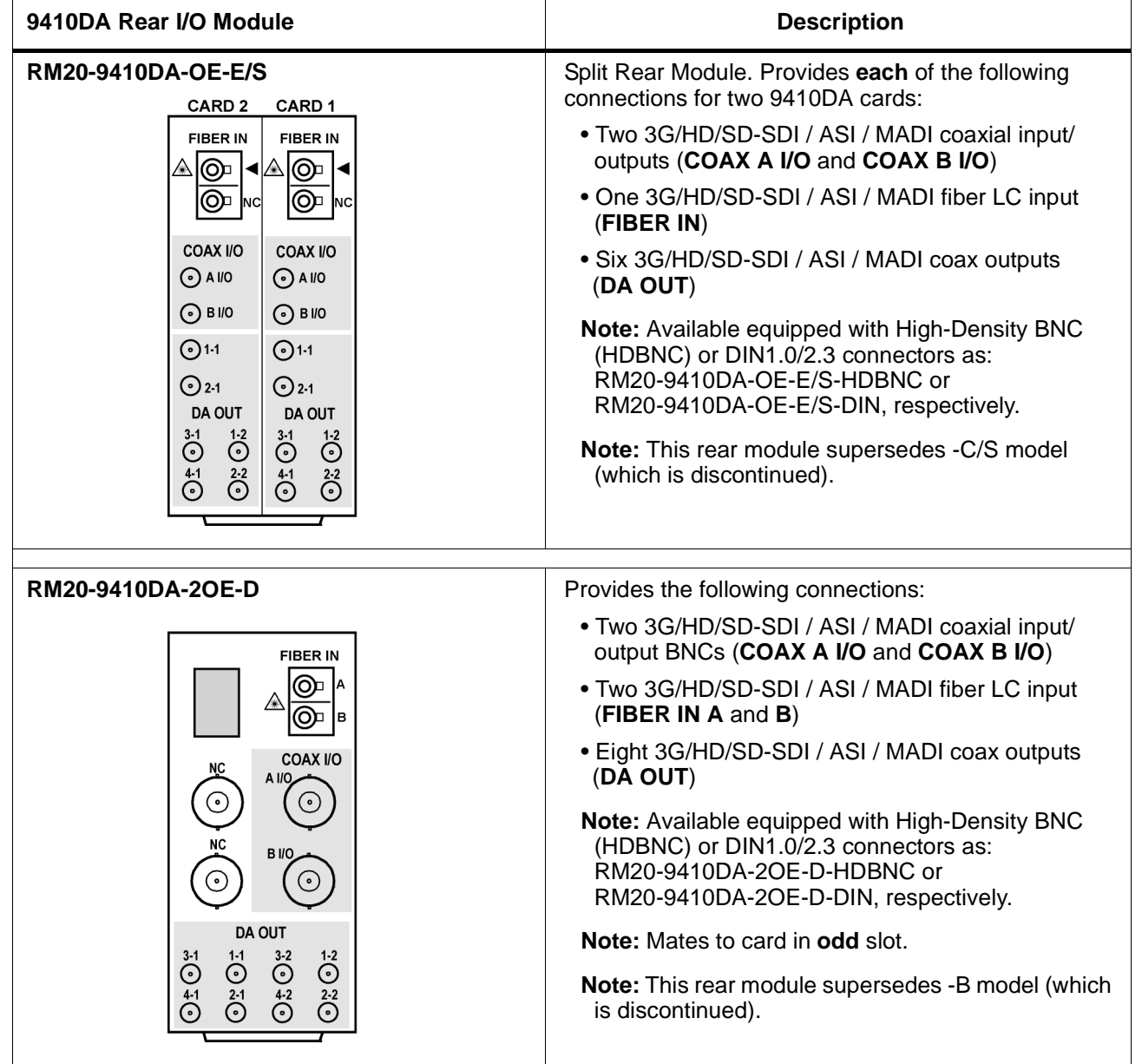

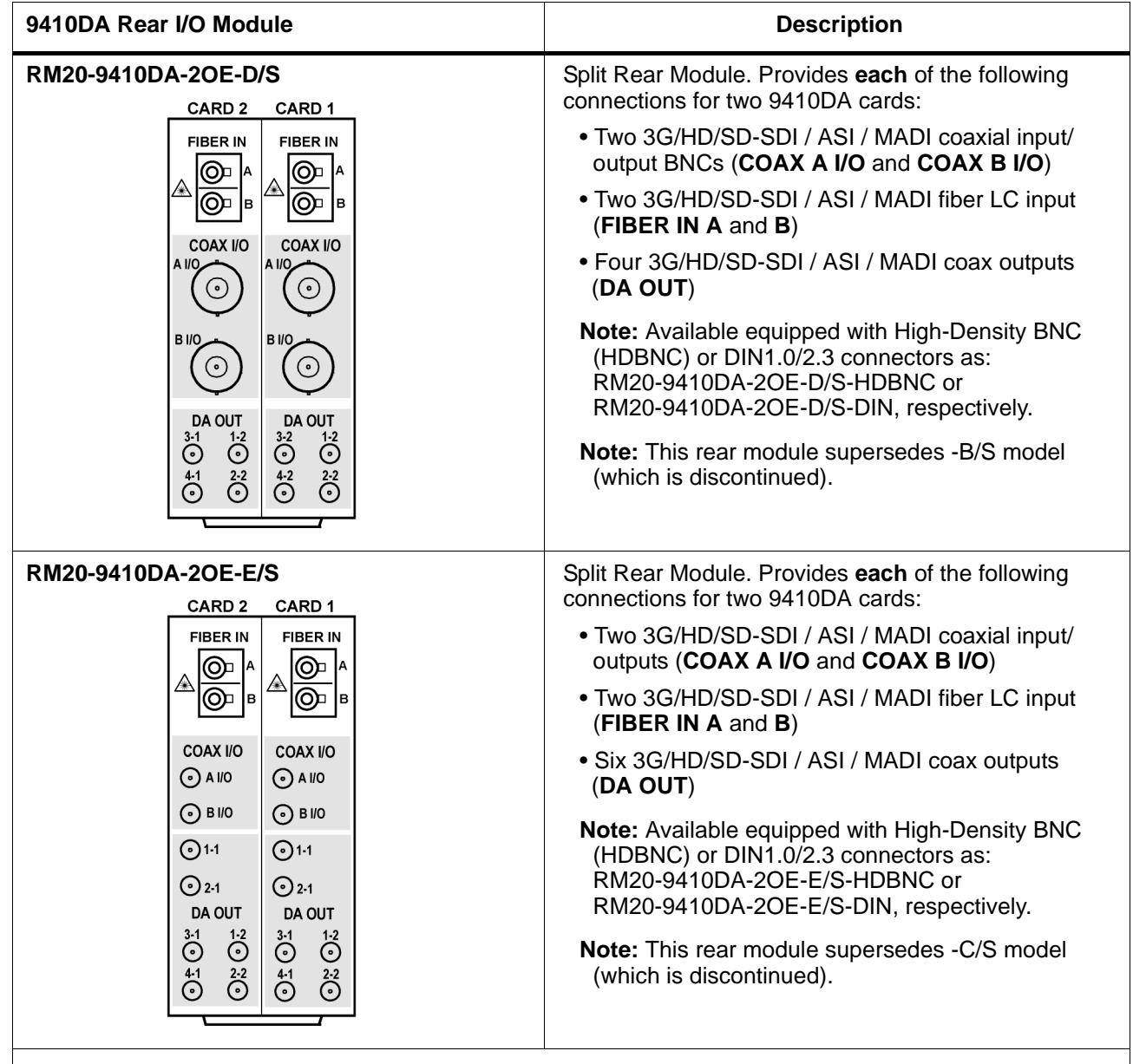

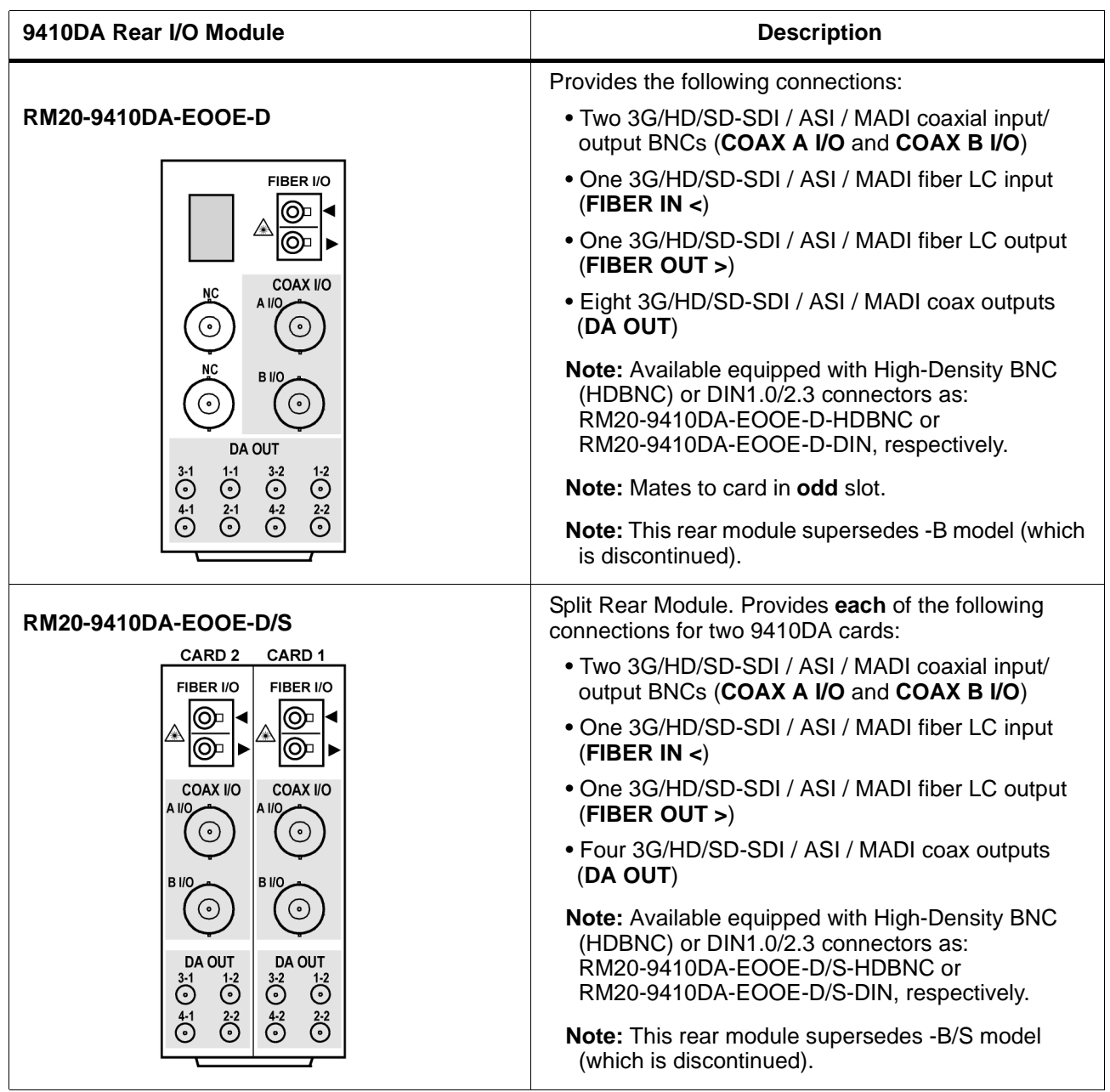

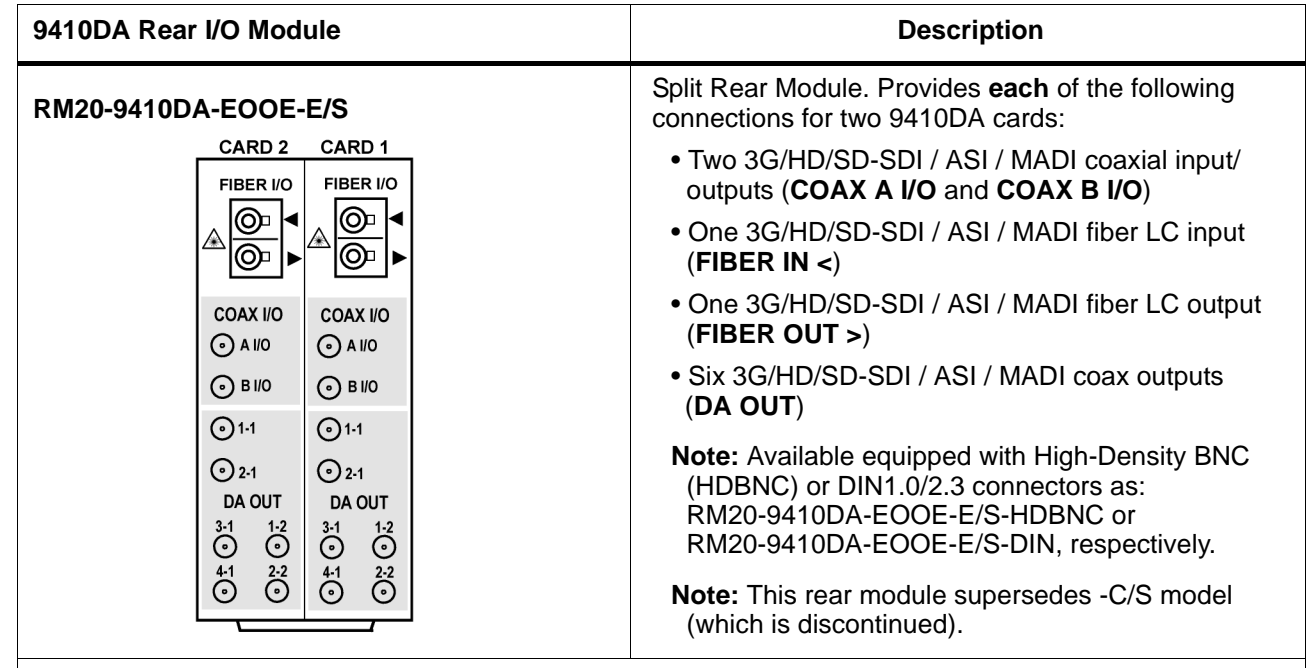

## <span id="page-28-0"></span>**Setting Up 9410DA Network Remote Control**

Perform remote control setup in accordance with Cobalt® reference guide "Remote Control User Guide" (PN 9000RCS-RM).

**Note:** • If network remote control is to be used for the frame and the frame has not yet been set up for remote control, Cobalt® reference guide **Remote Control User Guide (PN 9000RCS-RM)** provides thorough information and step-by-step instructions for setting up network remote control of Cobalt® cards using DashBoard™. (Cobalt® OGCP-9000 and OGCP-9000/CC Remote Control Panel product manuals have complete instructions for setting up remote control using a Remote Control Panel.)

> Download a copy of this guide by clicking on the **Support>Reference Documents** [link at www.cobaltdigital.com and then](http://www.cobaltdigital.com/support/reference-documents)  [select DashBoard Remote Control Setup Guide as a download, or contact](http://www.cobaltdigital.com/support/reference-documents)  [Cobalt](http://www.cobaltdigital.com/support/reference-documents)® as listed in [Contact Cobalt Digital Inc. \(p. 1-13\).](#page-16-1)

• If installing a card in a frame already equipped for, and connected to DashBoard™, no network setup is required for the card. The card will be discovered by DashBoard™ and be ready for use.

**This page intentionally blank**

## *Chapter 3*

# <span id="page-30-3"></span>*Chapter 3 Operating Instructions*

## <span id="page-30-1"></span><span id="page-30-0"></span>**Overview**

This chapter contains the following information:

If you are already familiar with using DashBoard or a Cobalt Remote Control Panel to control Cobalt cards, please skip to [9410DA Function Menu List and](#page-36-0)  [Descriptions \(p. 3-7\).](#page-36-0)

- [Control and Display Descriptions \(p. 3-1\)](#page-30-2)
- [Accessing the 9410DA Card via Remote Control \(p. 3-4\)](#page-33-0)
- [Checking 9410DA Card Information \(p. 3-6\)](#page-35-0)
- [9410DA Function Menu List and Descriptions \(p. 3-7\)](#page-36-0)
- [Troubleshooting \(p. 3-10\)](#page-39-0)

## <span id="page-30-2"></span>**Control and Display Descriptions**

This section describes the user interface controls, indicators, and displays for using the 9410DA card.

The format in which the 9410DA functional controls, indicators, and displays appear and are used varies depending on the user interface being used. Regardless of the user interface being used, access to the 9410DA functions (and the controls, indicators, and displays related to a particular function) follows a general arrangement of Function Menus under which related controls can be accessed (as described in [Function Menu/Parameter Overview](#page-31-0)  below).

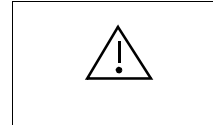

DashBoard 7.0.0 (or later) is recommended for use with this card. Earlier versions, while functional with the card, may not properly display dynamic control settings (such as green highlighting of an engaged crosspoint selection).

**Note:** When a setting is changed, settings displayed on DashBoard™ (or a Remote Control Panel) are the settings as effected by the card itself and reported back to the remote control; the value displayed at any time is the actual value as set on the card.

#### <span id="page-31-0"></span>**Function Menu/Parameter Overview**

The functions and related parameters available on the 9410DA card are organized into function **menus**, which consist of parameter groups as shown below.

Figure 3-1 shows how the 9410DA card and its menus are organized, and also provides an overview of how navigation is performed between cards, function menus, and parameters.

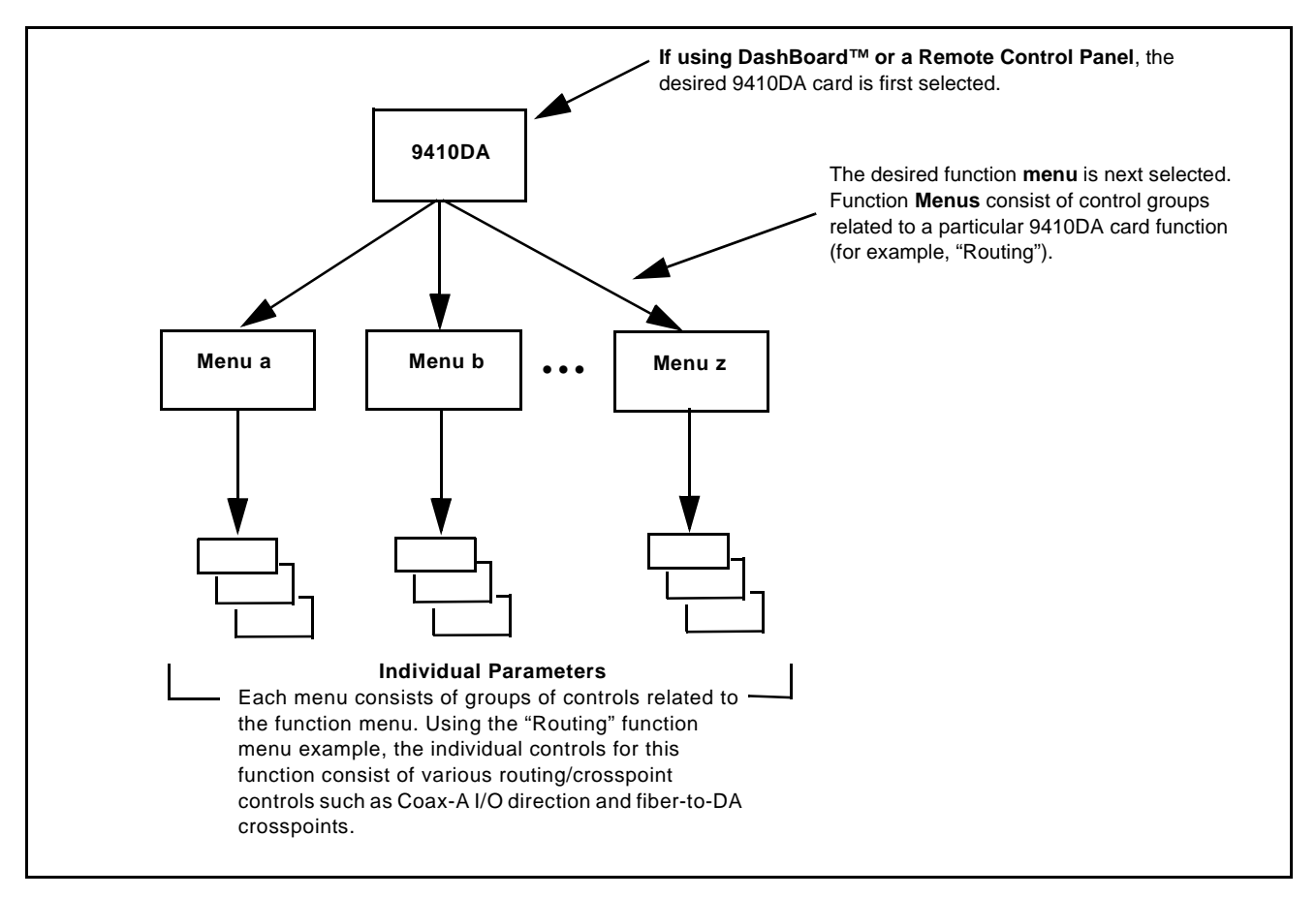

**Figure 3-1 Function Menu/Parameter Overview**

#### <span id="page-32-0"></span>**DashBoard™ User Interface**

(See Figure 3-2.) The card function menus are organized in DashBoard™ using tabs. When a tab is selected, each selection list item associated with the function is displayed. Items in a list can then be selected using GUI drop-down lists.

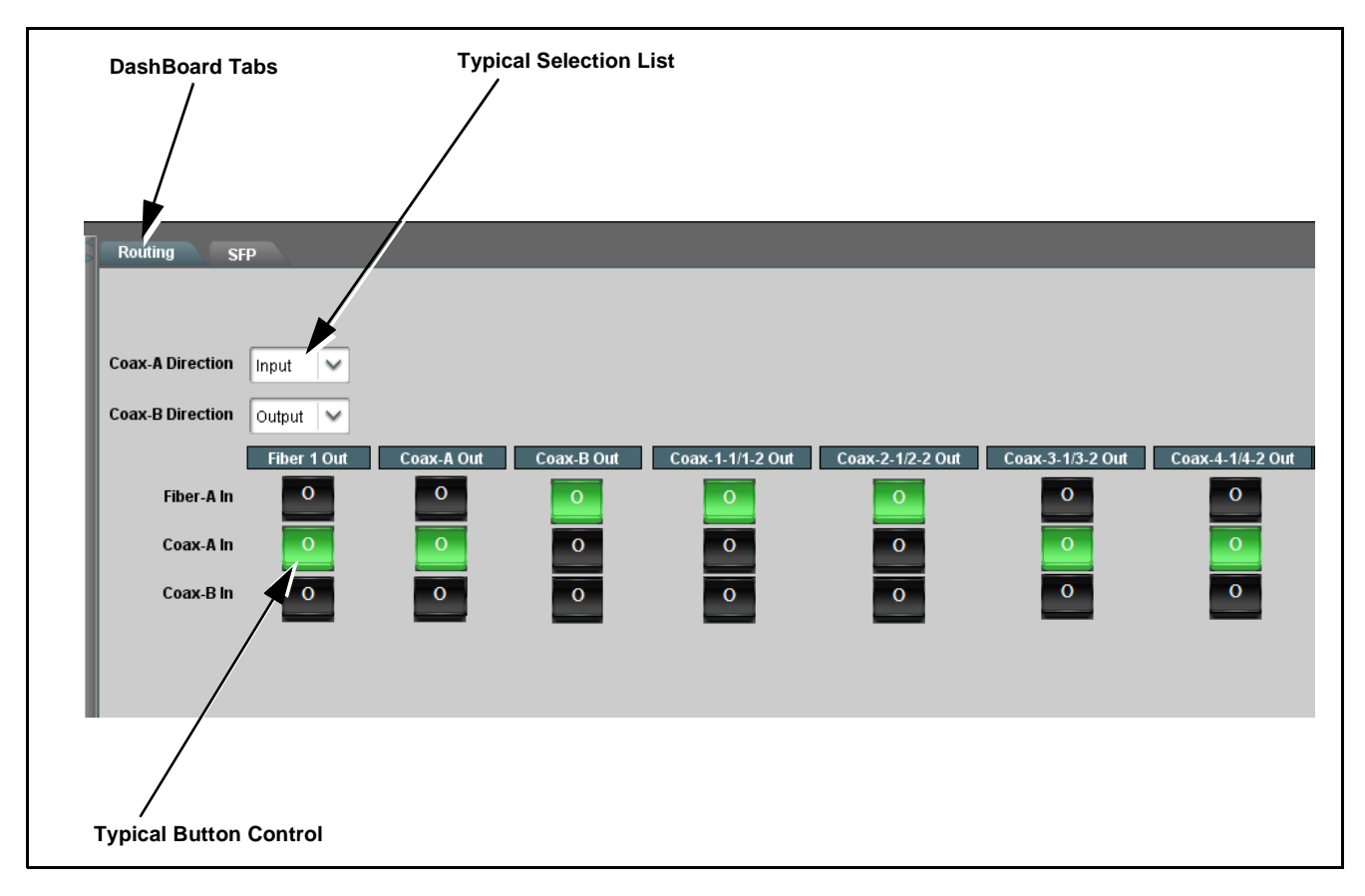

**Figure 3-2 Typical DashBoard Tabs and Controls**

## <span id="page-33-0"></span>**Accessing the 9410DA Card via Remote Control**

Access the 9410DA card using DashBoard™ or Cobalt® Remote Control Panel as described below.

#### <span id="page-33-1"></span>**Accessing the 9410DA Card Using DashBoard™**

- **1.** On the computer connected to the frame LAN, open DashBoard™.
- **2.** As shown below, in the left side Basic View Tree locate the Network Controller Card associated with the frame containing the 9410DA card to be accessed (in this example, "HFP-9000\_SW-A").

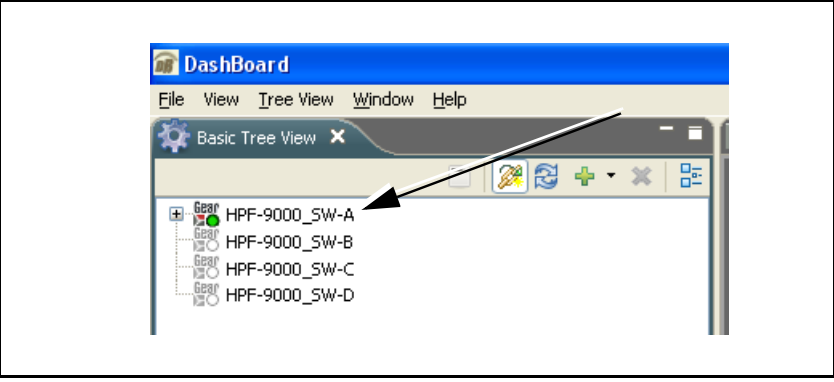

**3.** As shown below, expand the tree to access the cards within the frame. Click on the card to be accessed (in this example, "Slot 18: 9410DA-EOOE").

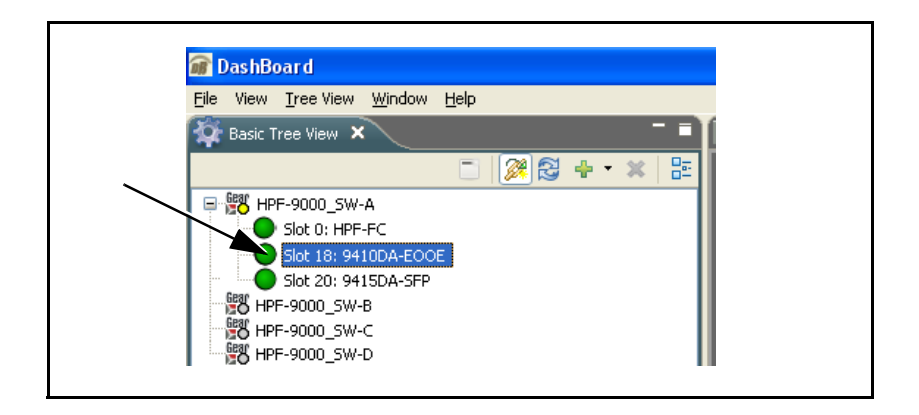

As shown on the next page, when the card is accessed in DashBoard™ its function menu screen showing tabs for each function is displayed. (The particular menu screen displayed is the previously displayed screen from the last time the card was accessed by DashBoard™).

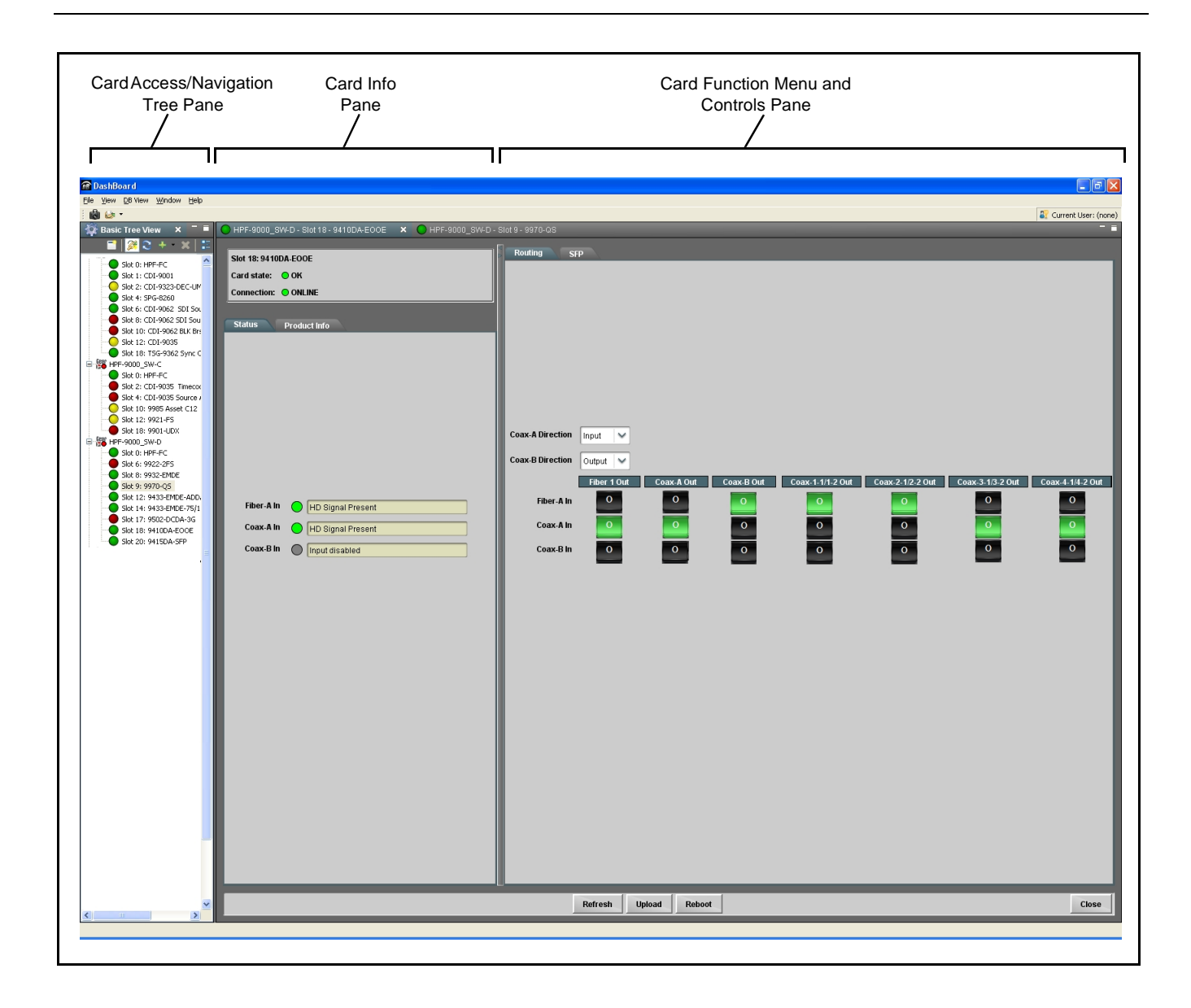

## <span id="page-35-1"></span><span id="page-35-0"></span>**Checking 9410DA Card Information**

The operating status and software version the 9410DA card can be checked using DashBoard™ or the card edge control user interface. Figure 3-3 shows and describes the 9410DA card information screen using DashBoard™.

**Note:** Proper operating status in DashBoard™ is denoted by green icons for the status indicators shown in Figure 3-3. Yellow or red icons respectively indicate an alert or failure condition. Refer to [Troubleshooting \(p. 3-10\)](#page-39-0) for corrective action.

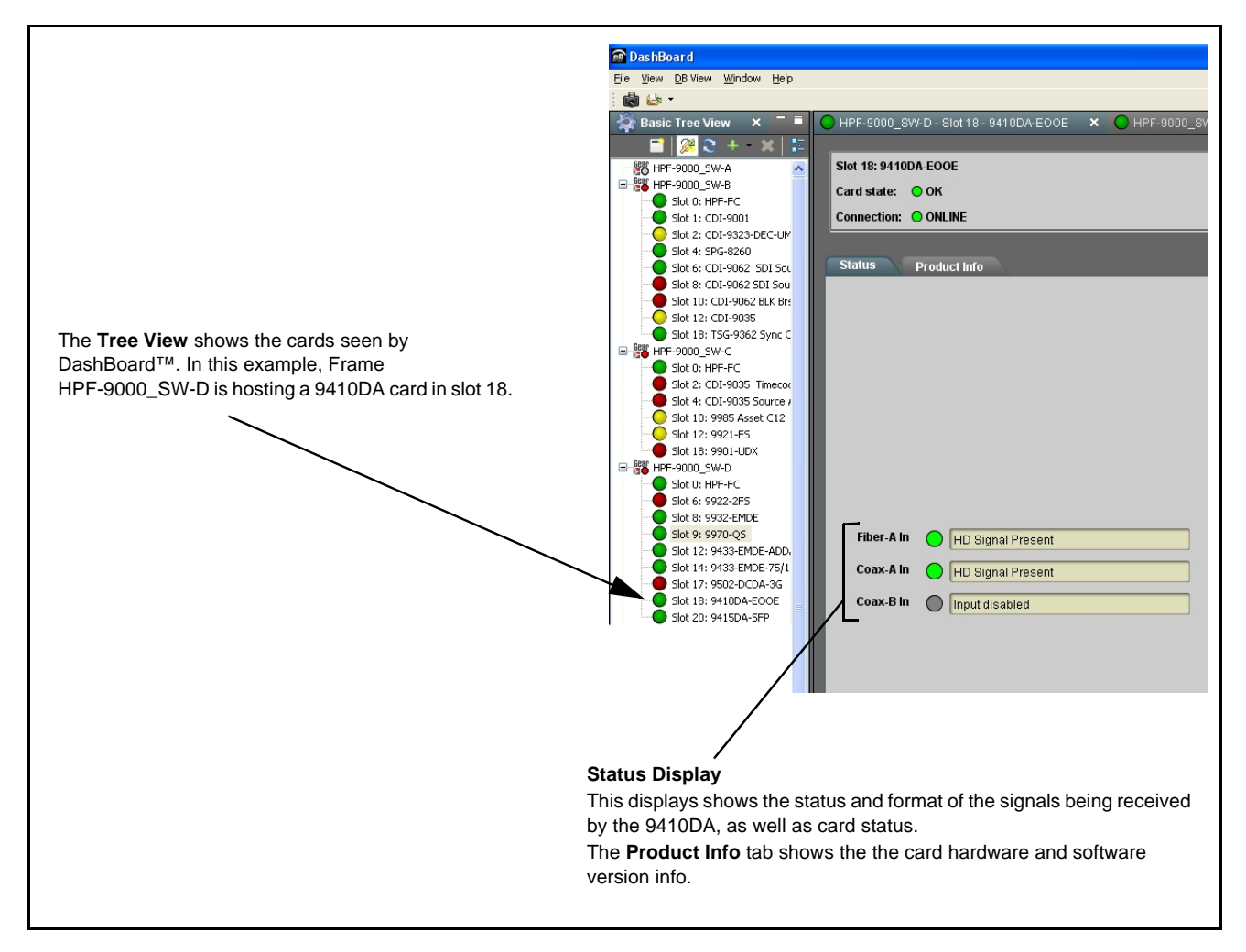

**Figure 3-3 9410DA Card Info/Status Utility**

## <span id="page-36-0"></span>**9410DA Function Menu List and Descriptions**

Table 3-1 individually lists and describes each 9410DA function menu and its related list selections, controls, and parameters. Where helpful, examples showing usage of a function are also provided. Table 3-1 is primarily based upon using DashBoard™ to access each function and its corresponding menus and parameters.

On DashBoard™ itself and in Table 3-1, the function menu items are organized using tabs as shown below.

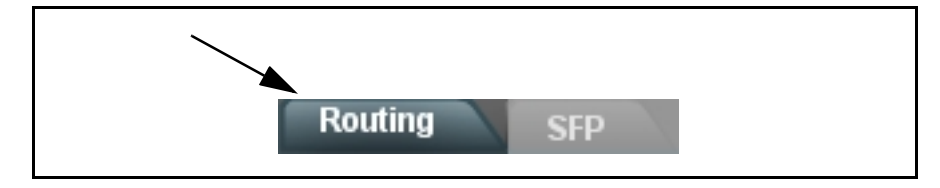

The table below provides a quick-reference to the page numbers where each function menu item can be found.

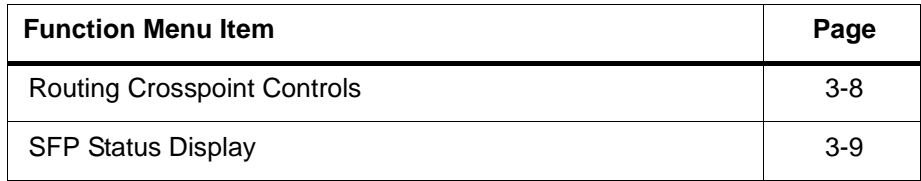

#### **Table 3-1 9410DA Function Menu List**

<span id="page-37-0"></span>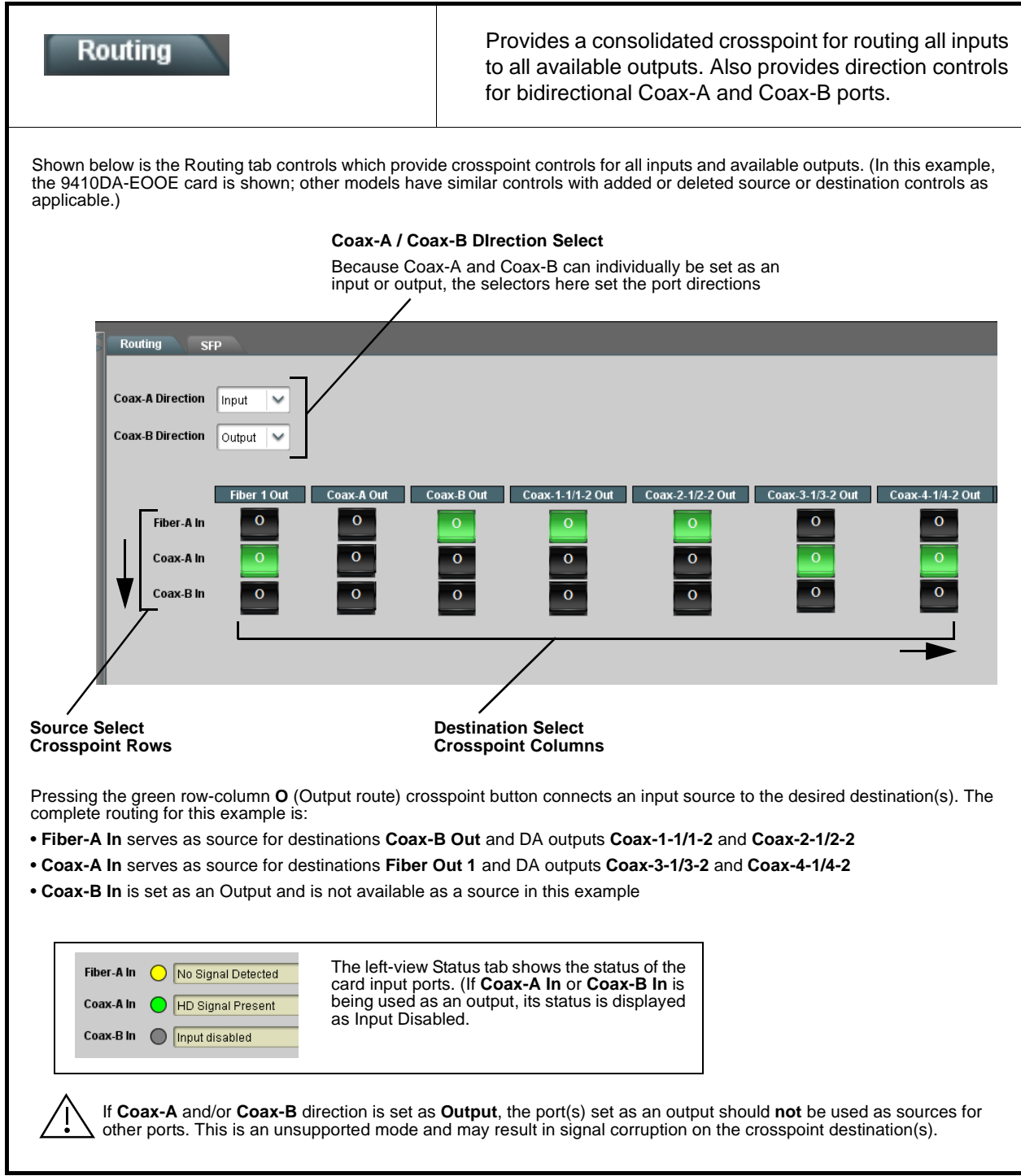

#### **Table 3-1 9410DA Function Menu List — continued**

<span id="page-38-0"></span>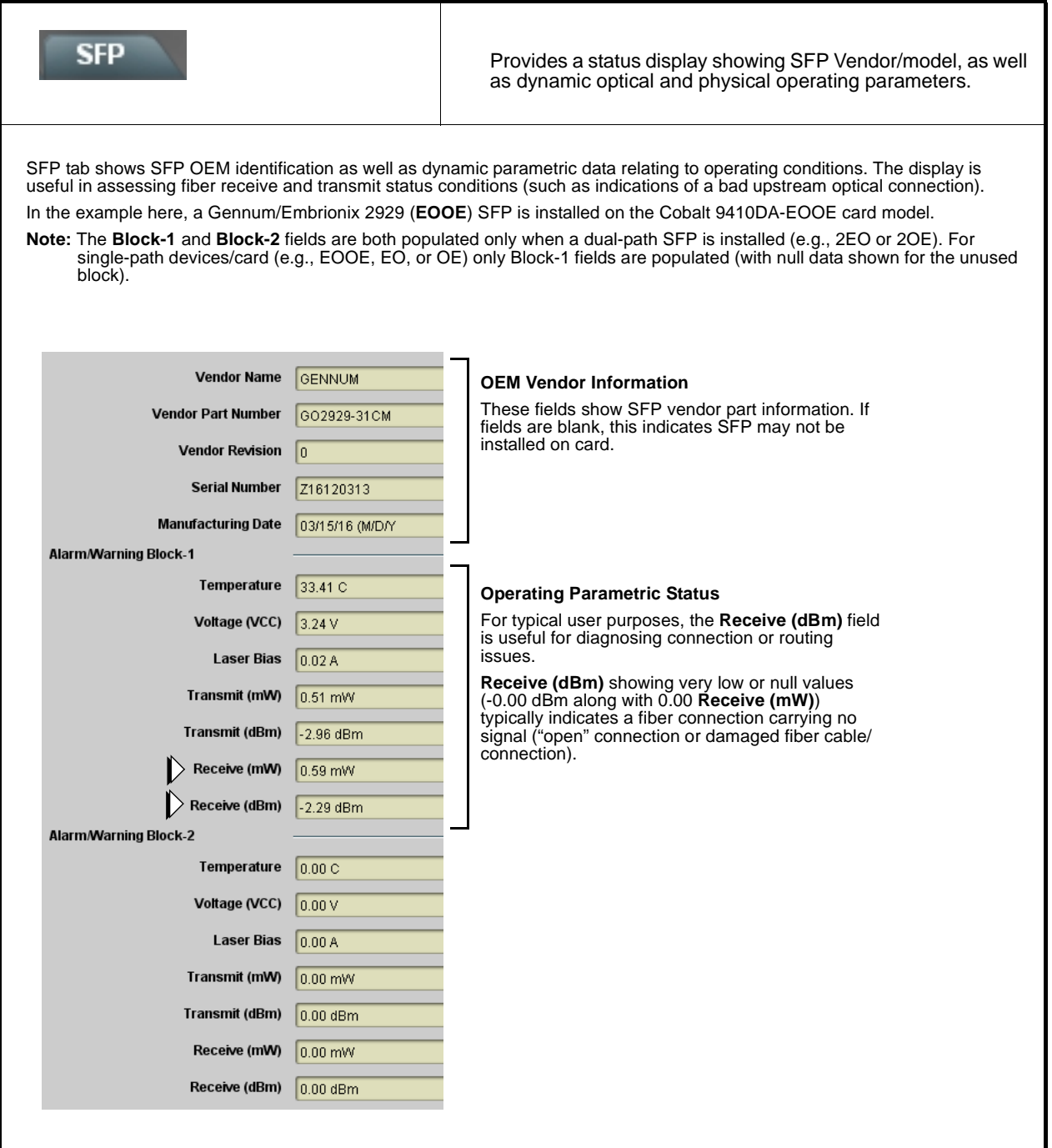

## <span id="page-39-0"></span>**Troubleshooting**

This section provides general troubleshooting information and specific symptom/corrective action for the 9410DA card and its remote control interface. The 9410DA card requires no periodic maintenance in its normal operation; if any error indication (as described in this section) occurs, use this section to correct the condition.

#### <span id="page-39-1"></span>**Error and Failure Indicator Overview**

The 9410DA card itself and its remote control systems all (to varying degrees) provide error and failure indications. Depending on how the 9410DA card is being used (i.e, non-networked or network controlled through DashBoard™ or a Remote Control Panel), check all available indications in the event of an error or failure condition. The various 9410DA card and remote control error and failure indicators are individually described below.

- **Note:** The descriptions below provide general information for the various status and error indicators. For specific failures, also use the appropriate subsection listed below.
	- [Basic Troubleshooting Checks \(p. 3-11\)](#page-40-0)
	- [9410DA Processing Error Troubleshooting \(p. 3-11\)](#page-40-1)
	- [Troubleshooting Network/Remote Control Errors \(p. 3-12\)](#page-41-0)

#### **9410DA Card Edge Status/Error Indicators**

Figure 3-4 shows and describes the 9410DA card edge status indicators. These indicators show status and error conditions relating to the card itself and remote (network) communications (where applicable). Because these indicators are part of the card itself and require no external interface, the indicators are particularly useful in the event of communications problems or inaccessability with external devices such as network remote control devices.

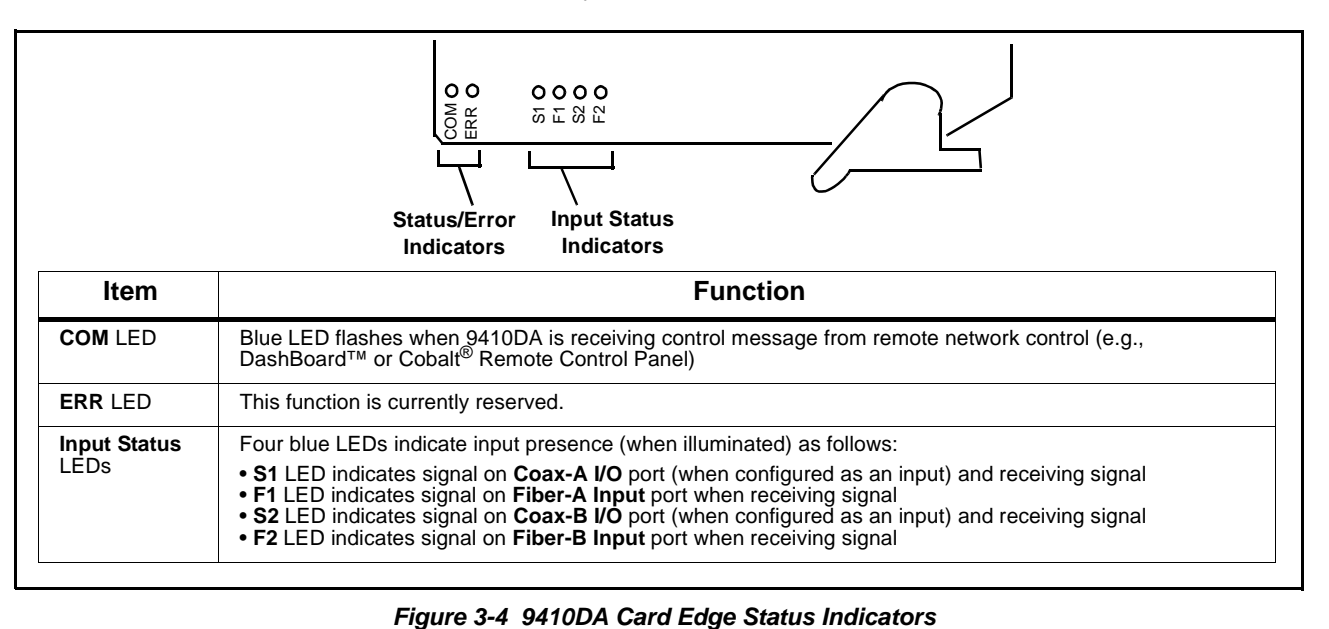

#### <span id="page-40-0"></span>**Basic Troubleshooting Checks**

Failures of a general nature (affecting many cards and/or functions simultaneously), or gross inoperability errors are best addressed first by performing basic checks before proceeding further. Table 3-2 provides basic system checks that typically locate the source of most general problems. If required and applicable, perform further troubleshooting in accordance with the other troubleshooting tables in this section.

| <b>Item</b>                                                          | <b>Checks</b>                                                                                                    |
|----------------------------------------------------------------------|----------------------------------------------------------------------------------------------------|
| Verify power presence and<br>characteristics                         | On both the frame Network Controller Card and the 9410DA, in all cases<br>when power is being properly supplied there is always at least one indicator<br>illuminated. Any card showing no illuminated indicators should be cause for<br>concern.                                                                                                    |
| <b>Check Cable connection</b><br>secureness and connecting<br>points | Make certain all cable connections are fully secure (including coaxial cable<br>attachment to cable ferrules on BNC connectors). Also, make certain all<br>connecting points are as intended. Make certain the selected connecting<br>points correlate to the intended card inputs and/or outputs. Cabling mistakes<br>are especially easy to make when working with large I/O modules. |
| <b>Card seating within slots</b>                                     | Make certain all cards are properly seated within its frame slot. (It is best to<br>assure proper seating by ejecting the card and reseating it again.)                                                                                                    |
| <b>Check status indicators and</b><br>displays                       | On both DashBoard <sup>™</sup> and the 9410DA card edge indicators, red indications<br>signify an error condition. If a status indicator signifies an error, proceed to the<br>following tables in this section for further action.                                                                                                    |
| <b>Troubleshoot by</b><br>substitution                               | All cards within the frame can be hot-swapped, replacing a suspect card or<br>module with a known-good item.                                                                                                    |

**Table 3-2 Basic Troubleshooting Checks**

#### <span id="page-40-1"></span>**9410DA Processing Error Troubleshooting**

Table 3-3 provides 9410DA processing troubleshooting information. If the 9410DA card exhibits any of the symptoms listed in Table 3-3, follow the troubleshooting instructions provided.

In the majority of cases, most errors are caused by simple errors where the 9410DA is not appropriately set for the type of signal being received by the card.

- **Note:** The error indications shown below are typical for the corresponding error conditions listed. Other error indications not specified here may also be displayed on DashBoard™ and/or the 9410DA card edge status indicators.
	- Where errors are displayed on both the 9410DA card and network remote controls, the respective indicators and displays are individually described in this section.

| Symptom                                                                                                    | <b>Error/Condition</b>                                                                               | <b>Corrective Action</b>                                                                                                    |
|----------------------------------------------------------------------------------------------------|----------------------------------------------------------------------------------------------------|----------------------------------------------------------------------------------------------------|
| <b>DashBoard™ shows No</b><br>Signal Detected message in<br>9410DA Status pane<br>Fiber-A In<br>No Signal Detected | No video input present or bad<br>physical connection                                                 | • Make certain intended video source is<br>connected to appropriate 9410DA card video<br>input. Make certain BNC cable connections<br>between frame Rear I/O Module for the card<br>and signal source are OK.                                |
| Coax-A In<br><b>HD Signal Present</b><br>Coax-B In<br>Input disabled                                               |                                                                                                    | . On fiber connections to card rear module,<br>make certain fiber cable is plugged into<br>appropriate input port.                                                                                                    |
| Card edge <b>Input</b> LED<br>corresponding to input is not<br>illuminated                                         |                                                                                                    | • On fiber connections, after verifying cable<br>connection(s), SFP tab showing no receive<br>signal may indicate upstream bad connection<br>or damaged cable. (See SFP Status Display (p.<br>3-9) for more information.)                    |
| Expected input on Coax-A I/O or<br>Coax-B I/O is not present.                                                      | Port not set as input                                                                                | On Routing tab, make certain Coax-A Direction<br>and/or Coax-B Direction port direction setting<br>matches desired direction.                                                                                                    |
| Corrupted output over<br>Coax-1-1/1-2 thru<br>$\text{Coax-4-1/4-2}$ output(s)                                      | Coax-A I/O or Coax-B I/O is<br>set as an output while being<br>used as a source for other<br>outputs | If Coax-A and/or Coax-B direction is set as<br>Output, port(s) set as output should not be used<br>as input sources for other ports. This is an<br>unsupported mode and may result in signal<br>corruption on the crosspoint destination(s). |

**Table 3-3 Troubleshooting Processing Errors by Symptom**

#### <span id="page-41-0"></span>**Troubleshooting Network/Remote Control Errors**

Refer to Cobalt® reference guide "Remote Control User Guide" (PN 9000RCS-RM) for network/remote control troubleshooting information.

#### <span id="page-41-1"></span>**In Case of Problems**

Should any problem arise with this product that was not solved by the information in this section, please contact the Cobalt Digital Inc. Technical Support Department.

If required, a Return Material Authorization number (RMA) will be issued to you, as well as specific shipping instructions. If required, a temporary replacement item will be made available at a nominal charge. Any shipping costs incurred are the customer's responsibility. All products shipped to you from Cobalt Digital Inc. will be shipped collect.

The Cobalt Digital Inc. Technical Support Department will continue to provide advice on any product manufactured by Cobalt Digital Inc., beyond the warranty period without charge, for the life of the product.

See [Contact Cobalt Digital Inc. \(p. 1-13\)](#page-16-1) in Chapter 1, "Introduction" for contact information.

## **Cobalt Digital Inc.**

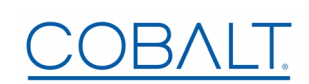

2506 Galen Drive Champaign, IL 61821 Voice 217.344.1243 • Fax 217.344.1245 www.cobaltdigital.com